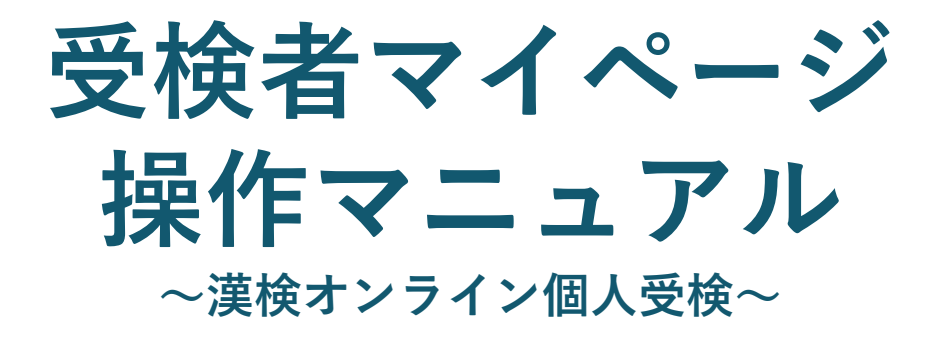

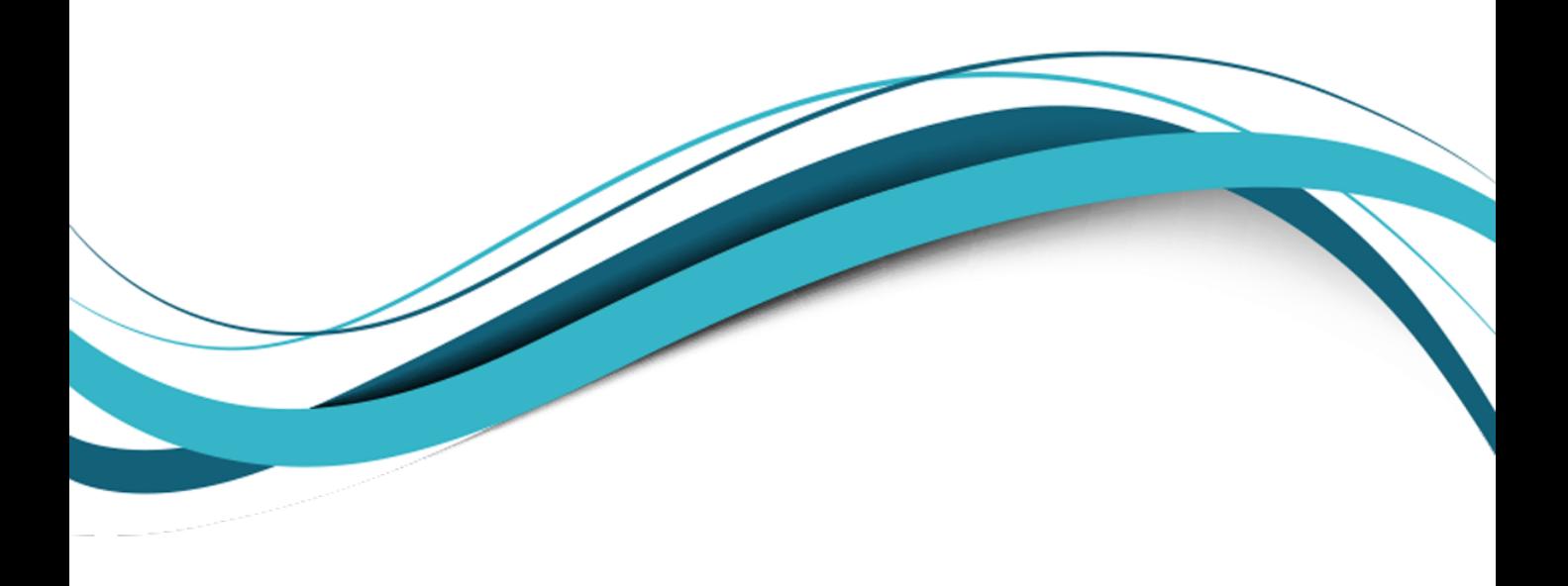

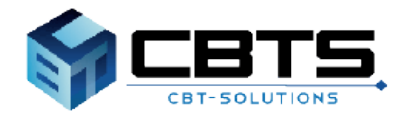

Copyright © 2023 CBT-Solutions Inc. All Rights Reserved.

- 1. 推奨動作環境:P2~P3
- 2. 受検者アカウントの作成:P4~6
- 3. マイページへのログイン:P7
- 4. 検定の申込(検定・受検級の選択):P8~P13
- 5. 受検日時の変更:P14
- 6. 申込キャンセル:P15~P16
- 7. 振替受検:P17
- 8. 領収書発行: P18
- 9. デバイスチェック (iPad以外のタブレット端末、PC環境): P19~P21
- 10. デバイスチェック(iPad):P22~P26
- 11. 受検開始までの流れ (iPad以外のタブレット端末、PC環境):P27~P29
- 12. 受検開始までの流れ(iPad):P30~P32
- 13. 受検結果の確認:P33~P34
- 14. 資料ダウンロード:P35
- 15. 登録情報変更: P36
- 16. アカウント情報変更: P37

# **1-1. 推奨動作環境(申込システム)**

お申し込みなどを行うWebサイトの推奨環境です。 ※検定を受検する推奨環境とは異なります。

- **■Webブラウザ**
- ・Windows Microsoft Edge 最新版 Google Chrome 最新版
- ・Chrome OS Google Chrome 最新版
- ・iOS Safari 最新版

### **■Webブラウザの設定**

- ・JavaScript有効設定
- ・Cookie有効設定
- ・SSL(Secure Sockets Layer)対応

### **1-2. 推奨動作環境(受検時)**

検定を受検する際の推奨環境です。

### **■オペレーティングシステム(OS)**

- ・Windows : 10, 11
- ・Chrome OS : 119以上

※Android端末での受検はできません。ご注意ください。

### **■Webブラウザ**

- ・Windows Microsoft Edge 最新版 Google Chrome 最新版
- ・Chrome OS Google Chrome 最新版(Safari等、その他ブラウザ使用不可) ・iPad

iPadOS 15以降 ※専用アプリを利用しての受検となります。

- **■画面サイズ**
- ・10インチ以上

### **■利用端末**

・タッチパネルが搭載されている端末をご利用ください。

### **■通信速度**

・10Mbps以上の安定した回線をご利用ください。

### **■Webブラウザの設定**

・JavaScriptを有効にしてください

### **■接続機器**

- ・内蔵のWebカメラ又は、外付けのWebカメラ
- ・内蔵のマイク又は、外付けのマイク ※イヤホンやヘッドセットの使用はできません。

### **■付属品**

- ・タッチペン(任意) ※タッチペンがない場合、指で受検いただくことになります。
- ・タブレットスタンド(任意) ※スタンドがない場合、受検中に顔がすべてカメラに映るよう、 端末を「腕で支える」等を行っていただく必要があります。

## **2. 受検者アカウントの作成**

受検者マイページの初回登録・作成手順です。 ※既にマイページを登録済みの方は、P7に進んでください。

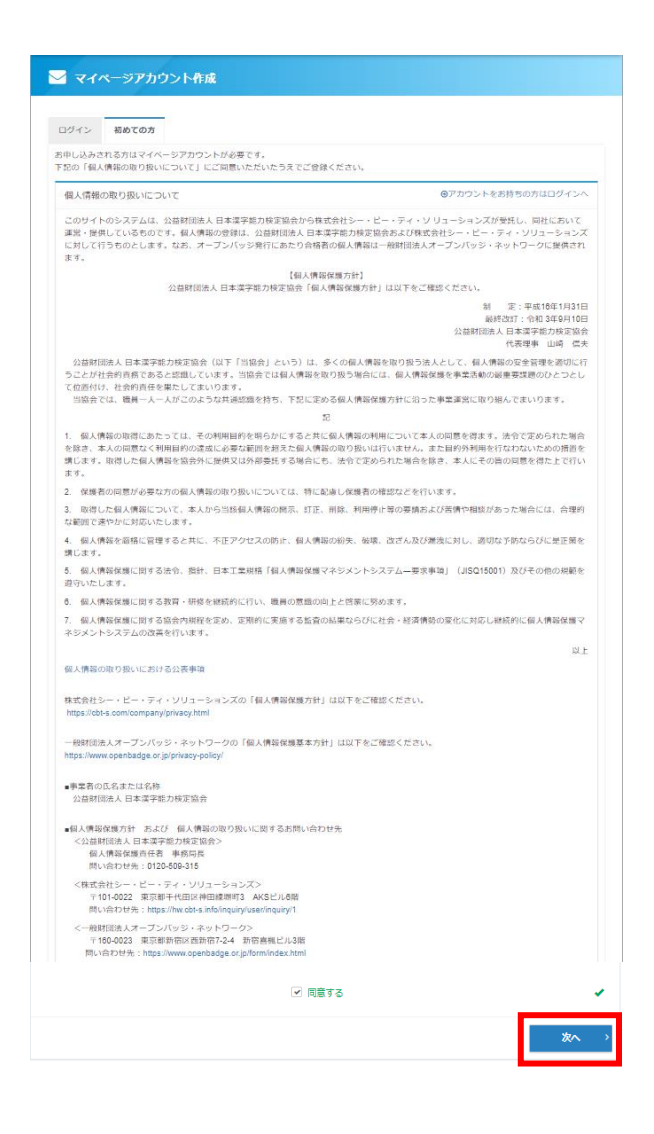

[初めての方] の項目より、 個人情報の取り 扱いを確認いただき、[同意する]にチェック をしてください。 **1**

[次へ]を押してください。

#### 漢検

### ■ マイページアカウント作成

A ATABACEAU

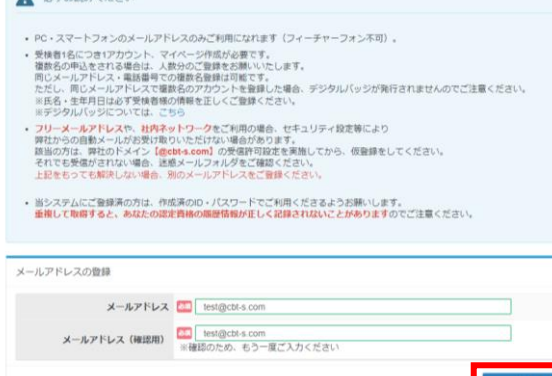

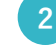

### **2** [メールアドレス] [メールアドレス(確認用)] に、ご自身のメールアドレスを入力して [登録する]を押してください。

## **2. 受検者アカウントの作成**

### 受検者マイページの初回登録・作成手順です。 ※既にマイページを登録済みの方は、P7に進んでください。

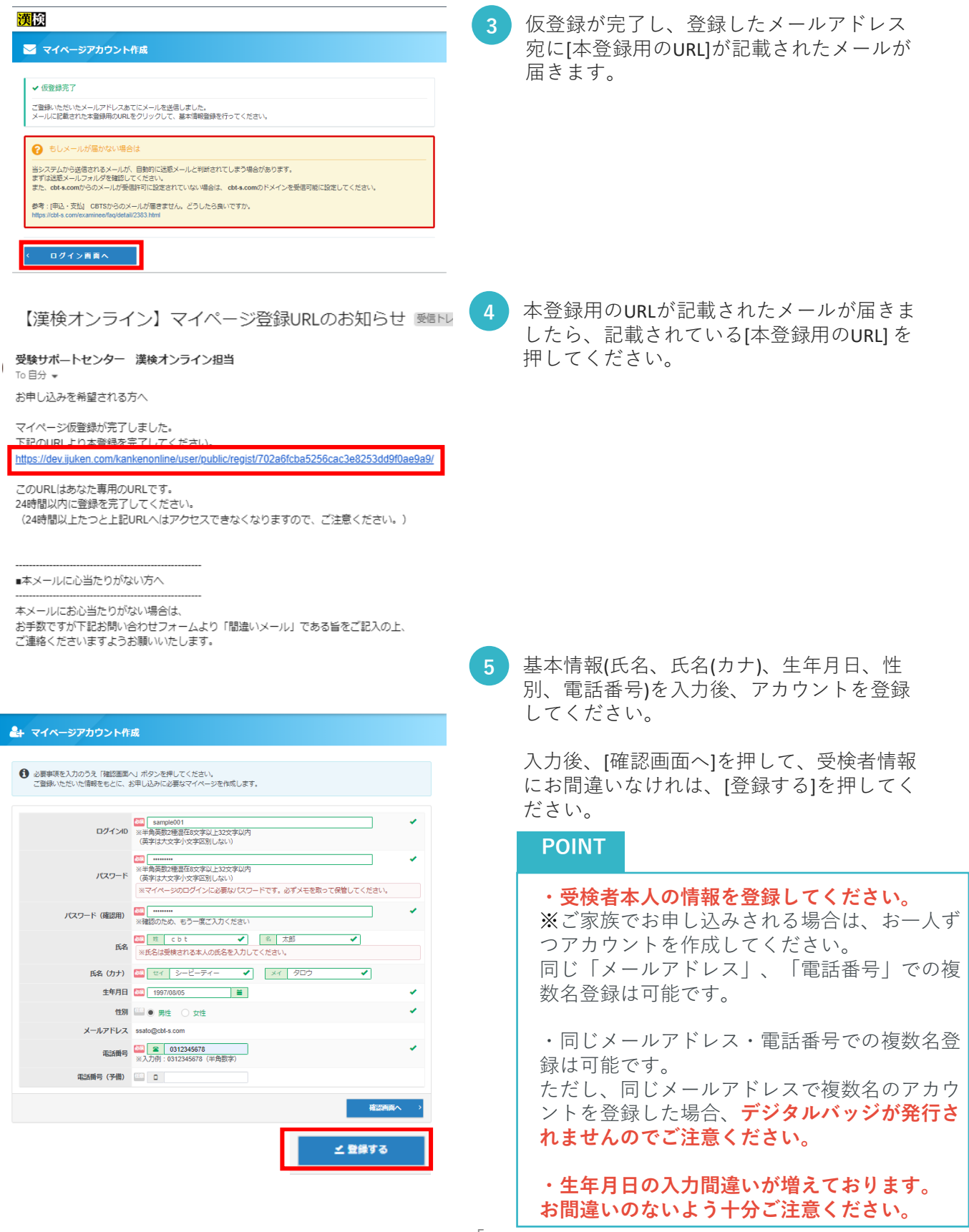

## **2. 受検者アカウントの作成**

受検者マイページの初回登録・作成手順です。 ※既にマイページを登録済みの方は、P7に進んでください。

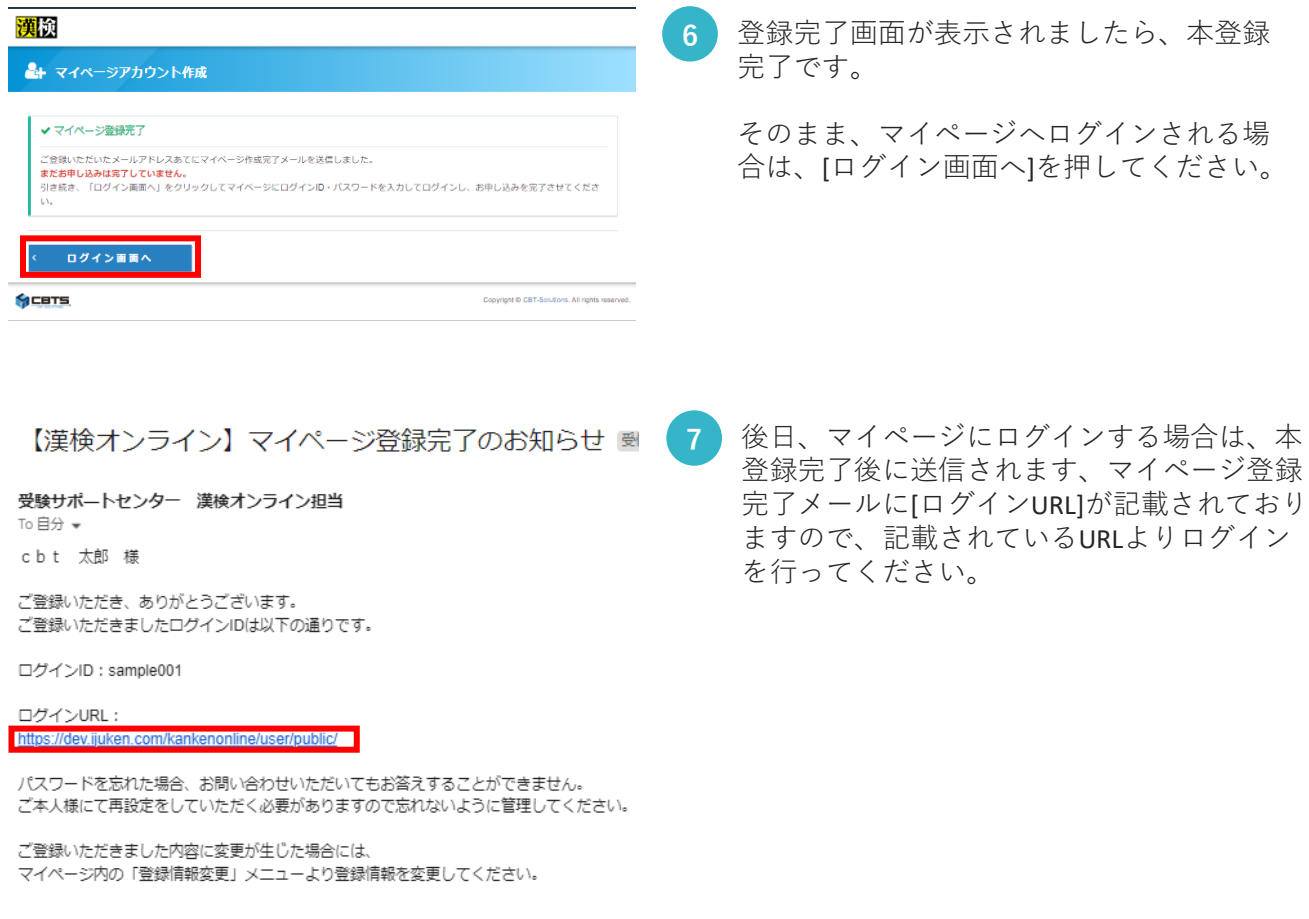

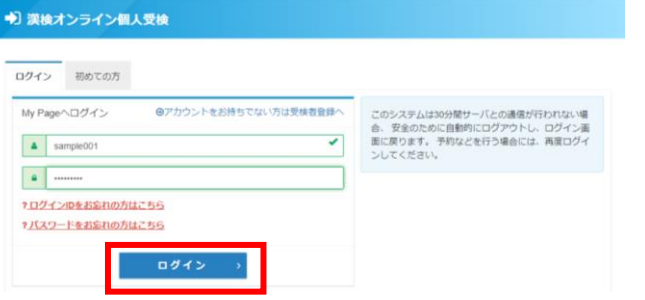

**8** ログイン画面に遷移しますので、ご登録され ている、ログイン情報を入力後、ログインを 行ってください。

### **3. マイページへのログイン**

受検者マイページのログイン手順です。

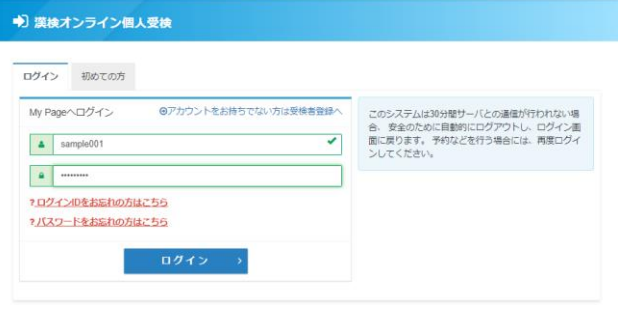

[ログイン] の項目より、 [ログインID] [パス ワード] を入力し、マイページへログインし てください。 ※初めてアカウントを作成する方は、P3~ P5をご覧ください。 **1**

#### **POINT**

・ログインID、パスワードをお忘れの方

[ログインIDをお忘れの方はこちら] 、 [パスワードをお忘れの方はこちら]より、 確認及び再設定が可能です。 ※登録済のメールアドレスが必須です。

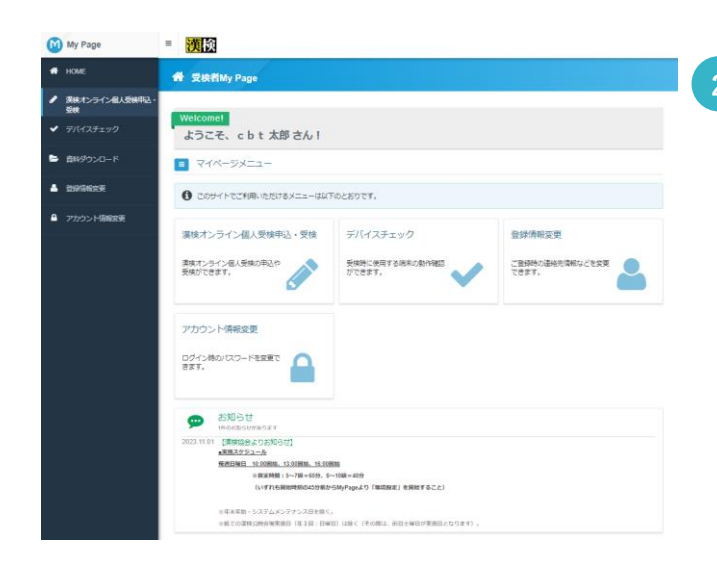

**2** ログインが完了すると、受検者マイペー ジが表示されます。

**・漢検オンライン個人受検申込・受検** 検定の受検申込が可能です。

#### **・デバイスチェック**

ご使用の端末で受検可能かどうかの確認 を行います。 チェックを行う場合は、**受検時**に使用す る端末で動作確認を行ってください。

#### **・登録情報変更**

現在登録されている個人情報の確認が可 能です。

#### **・アカウント情報変更**

パスワードの確認・変更が可能です。 ※ログインIDの修正は不可です。

# **4-1. 検定の申込(検定・受検級の選択)**

検定の申込手順です。

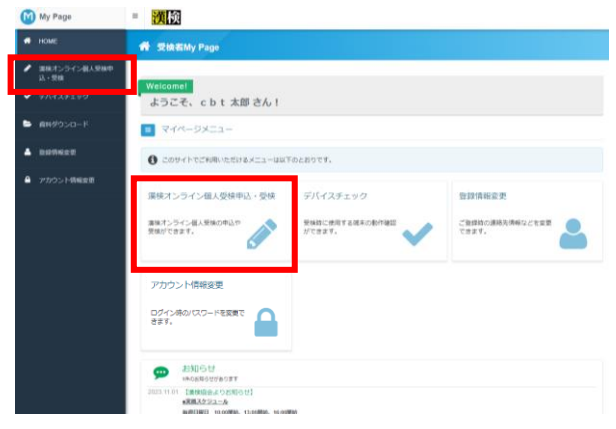

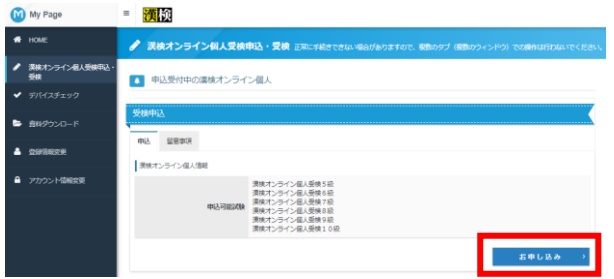

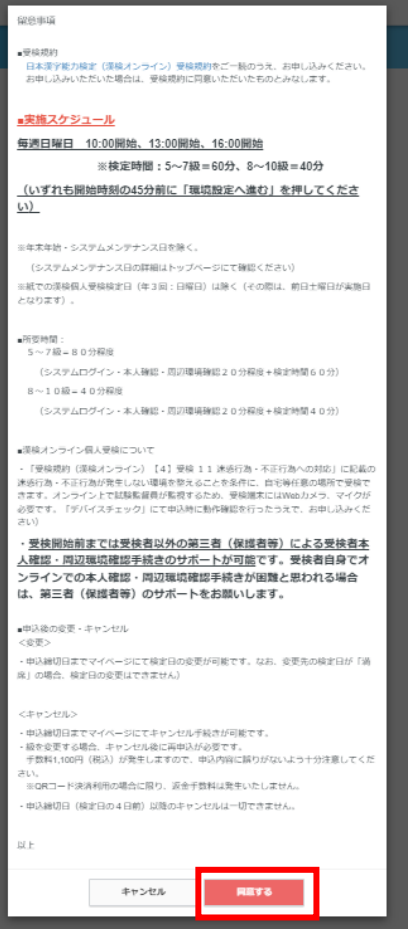

[漢検オンライン個人受検申込・受検]を押し てください。 **1**

- **2** 受検可能な試験が表示されますので確認の うえ、[お申し込み]を押してください。 ※申込受付期間外の検定も表示される場合 もございますが、選択はできませんので、 ご注意ください。
- **3** [お申し込み]を押すと、留意事項が表示さ れますので確認の上、[同意する]を押して ください。

## **4-2. 検定の申込(検定・受検級の選択)**

検定の申込手順です。

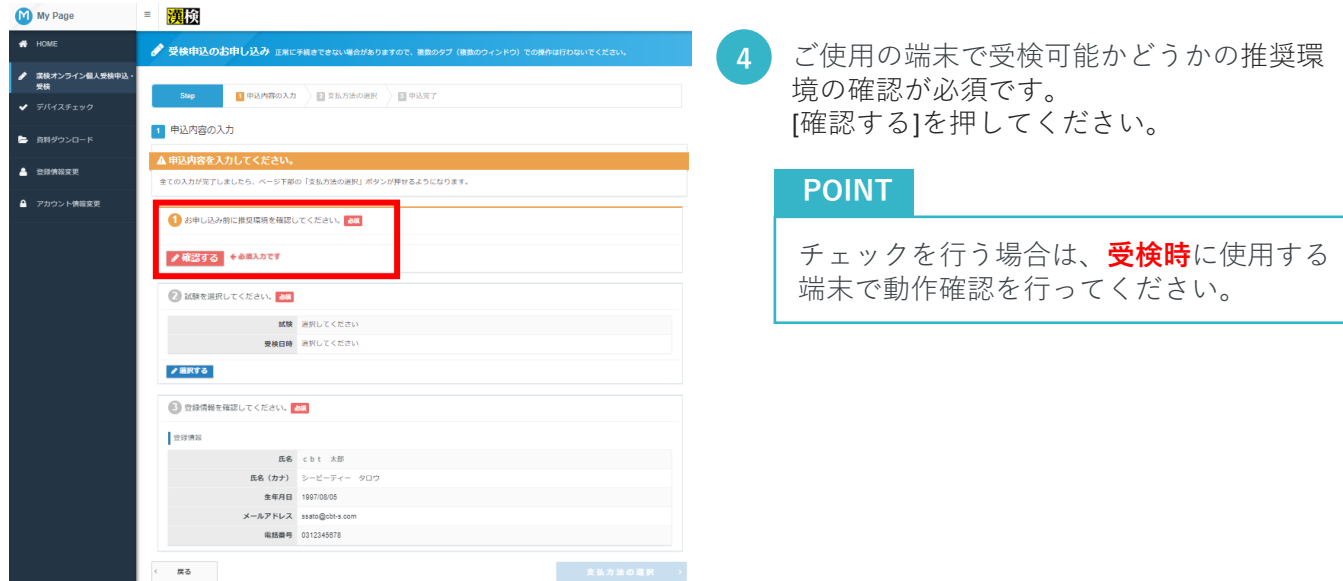

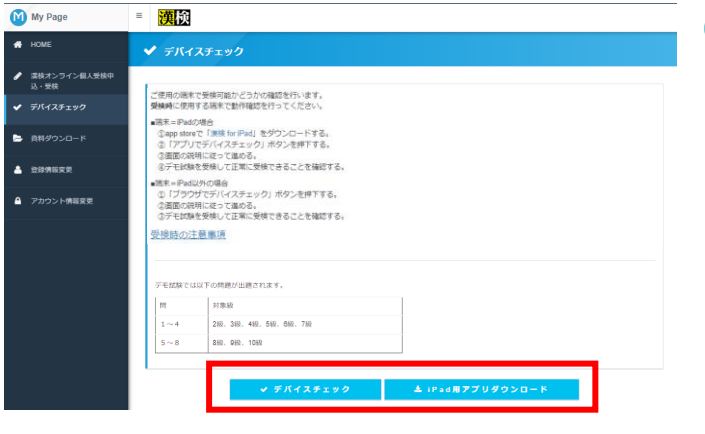

**5** 画面が「デバイスチェック画面」に遷移し ますので、こちらの画面でデバイスチェッ ク(推奨環境確認)を行ってください。 ※iPadをご利用の場合は、[iPad用アプリダ ウンロード]を行い、デバイスチェックを実 施してください。 ※デバイスチェックの詳細はP19~26ペー ジをご覧ください。

### **POINT**

チェックを行う場合は、**受検時**に使用する 端末で動作確認を行ってください。

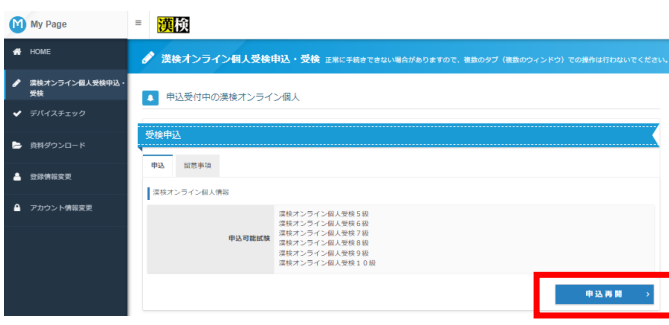

デバイスチェック(推奨環境確認)が完了し ましたら、再度、[漢検オンライン個人受検 申込・受検]を押してください。

[申込再開]を押してください。

**6**

## **4-3. 検定の申込(検定・受検級の選択)**

検定の申込手順です。

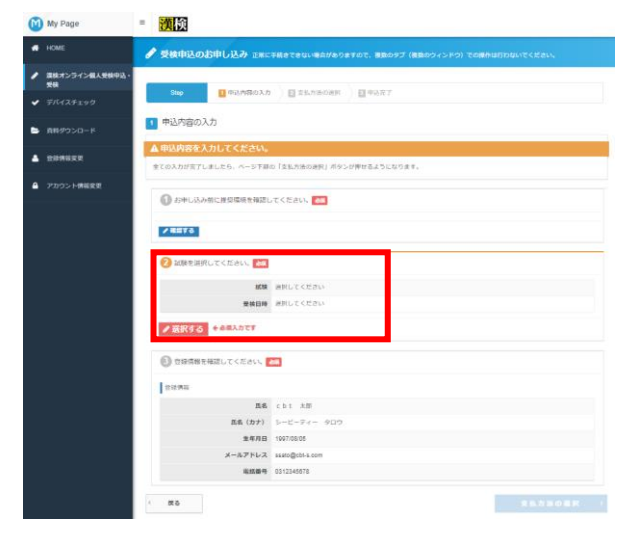

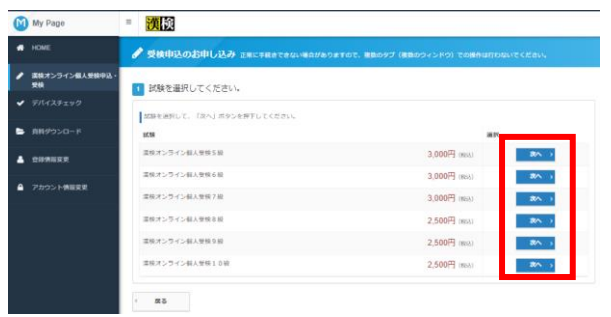

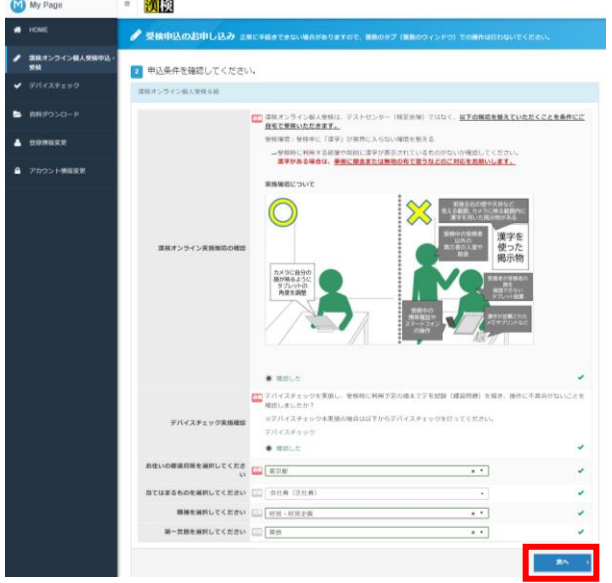

「 ②試験を選択してください」の[選択する]を 押してください。

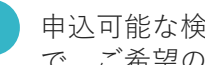

**8** 申込可能な検定・受検級が表示されますの で、ご希望の級の[次へ]を押してください。

**9** 同意事項及びアンケートが表示されますの で、確認及び回答を行い、[次へ]を押して ください。

## **4-4. 検定の申込(検定・受検級の選択)**

検定の申込手順です。

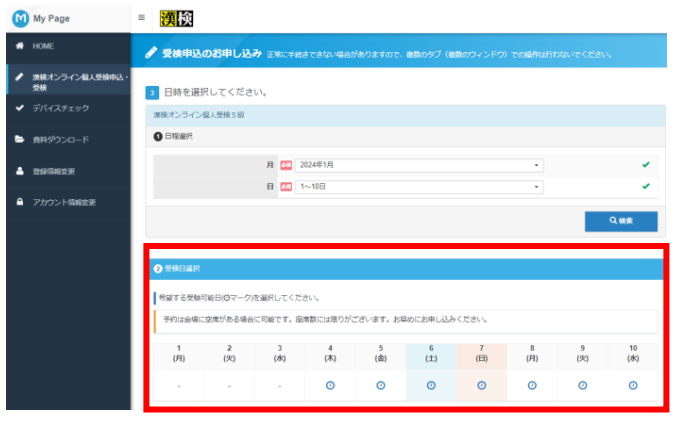

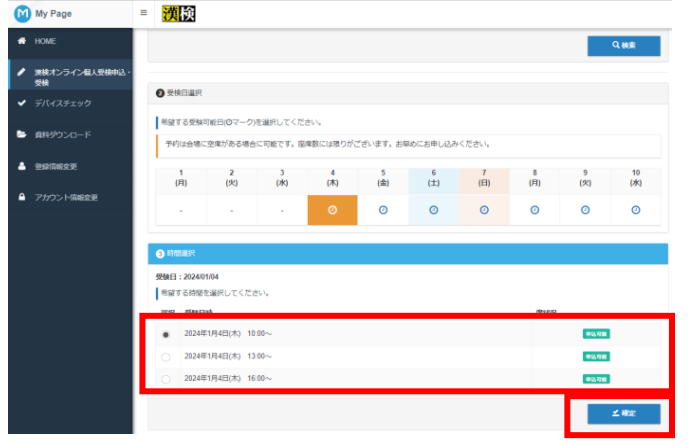

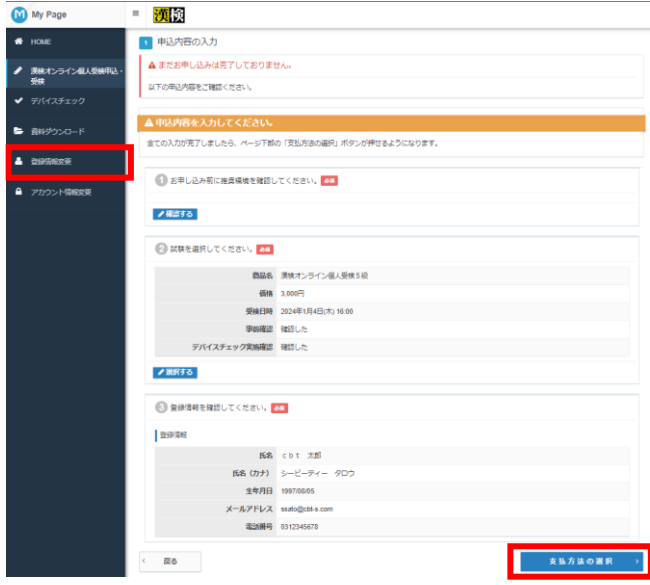

受検を希望する日付を選択し、[検索]を押して ください。

予約会場に空席がある場合は、青い時計マーク が表示されますので、押してください。

**POINT**

**1**

11

座席数には限りがございます。 お早めにお申し込みください。

受検する日付を選択すると、受検可能な日時 が表示されますので、表示されている日時の 中から、希望する受検日時と選択してくださ い。

選択後、[確定]を押してください。

**POINT**

- **・満席 既に定員に達しています。**
- **・残りわずか 定員間近となっています。**

**・申込可能 定員まで空きがあります。**

 $\overline{12}$ 

確認画面へと遷移いたしますので、「受検 級、受検日時、メールアドレス、電話番号 など」登録されている内容を確認してくだ さい。 ※変更が必要な場合は、[登録情報変更]の メニューより変更を行ってください。

問題がなければ、[支払方法の選択]を押し てください。

## **4-5. 検定の申込(検定・受検級の選択)**

検定の申込手順です。

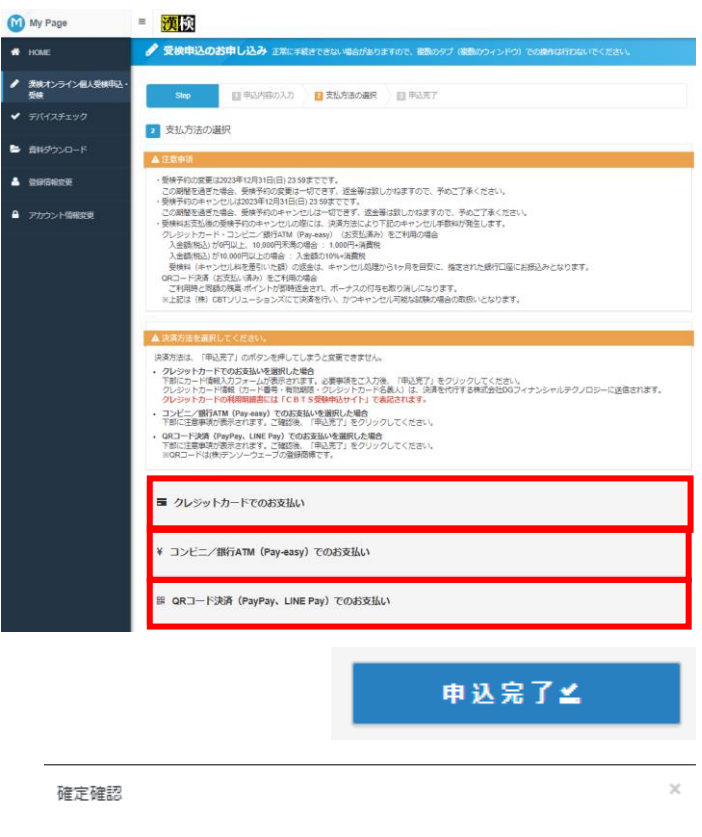

確定します。よろしいですか?

キャンセル

OK

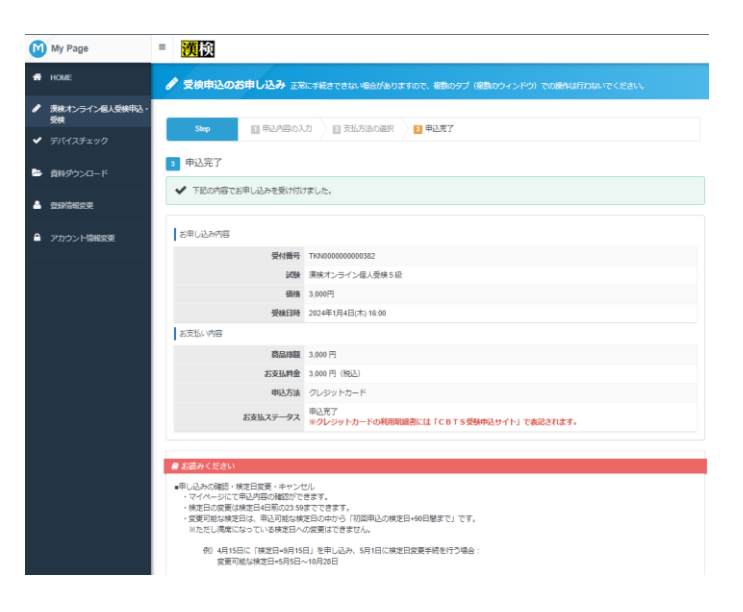

13 ご希望の支払方法を選択して、[申込完了]を押 してください。

※コンビニ払い及び、QRコード決済の方は、 別途メールでお支払い案内メールが届きます ので、期日までにお支払いください。 期日までに、お支払いがなかった場合は、 **申し込みが無効になります**。

### **POINT**

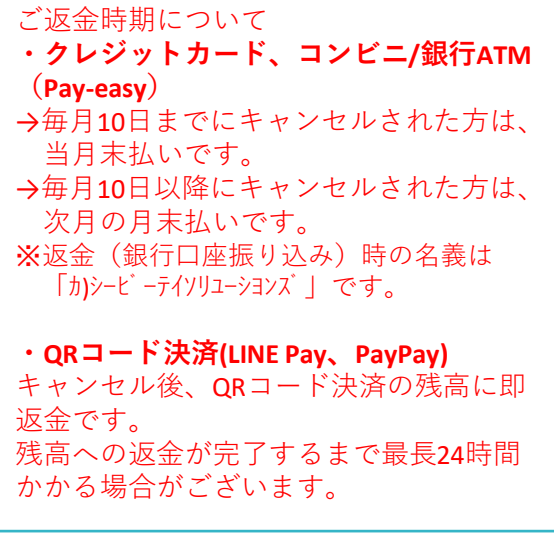

[申込完了]を押すと、確定確認のポップ アップが表示されるので、申込内容に問題 がなければ、 [OK]を押してください。

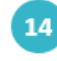

「お申し込みを受け付けました」と表示さ れましたら、正常に申込完了です。

# **4-6. 検定の申込(検定・受検級の選択)**

検定の申込手順です。

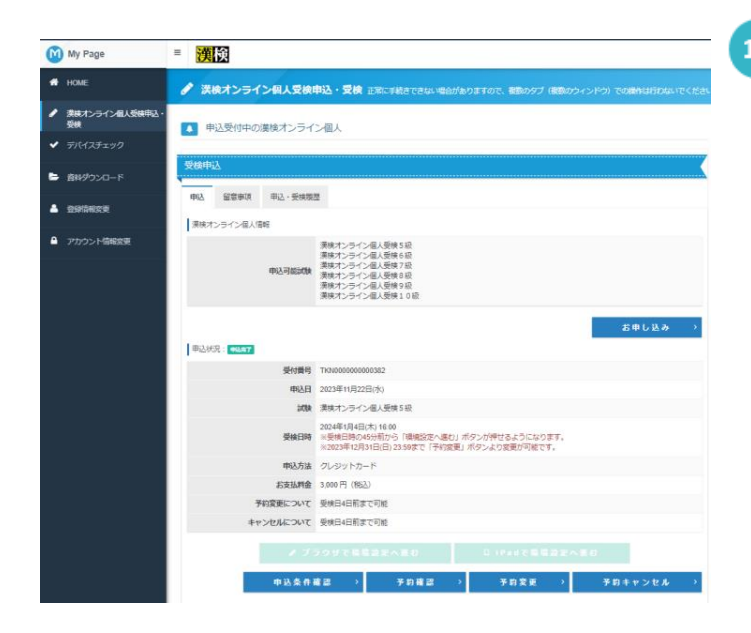

**15**

[漢検オンライン個人受検申込・受検]を押して ください。

申込内容の確認、変更が可能です。

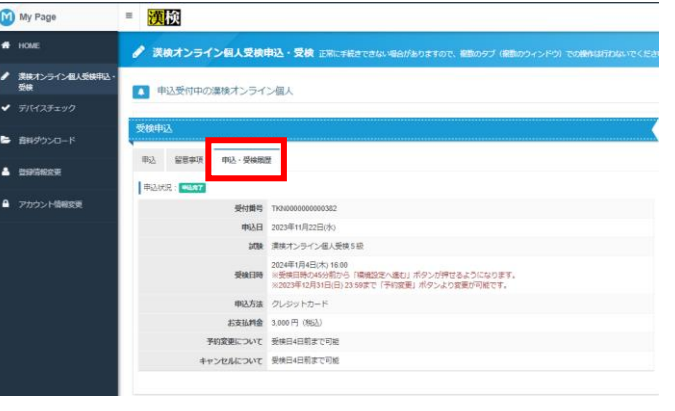

### 16

申込の画面の、 [申込履歴]より、申込内容の確 認が可能です。

### **POINT**

受検級の変更を希望する場合は、キャンセル を行い、再申し込みをしてください(ただし、 変更したい級の受検日時に空席がある場合の み)。 受検日時の変更は、「予約変更」より可能で す。 ※受検日4日前まで変更・キャンセル可能 変更・キャンセル期日以降の変更及びキャン セルの対応は、一切お受けできませんので、 ご注意ください。

## **5.受検日時の変更**

受検日時の変更手順です。

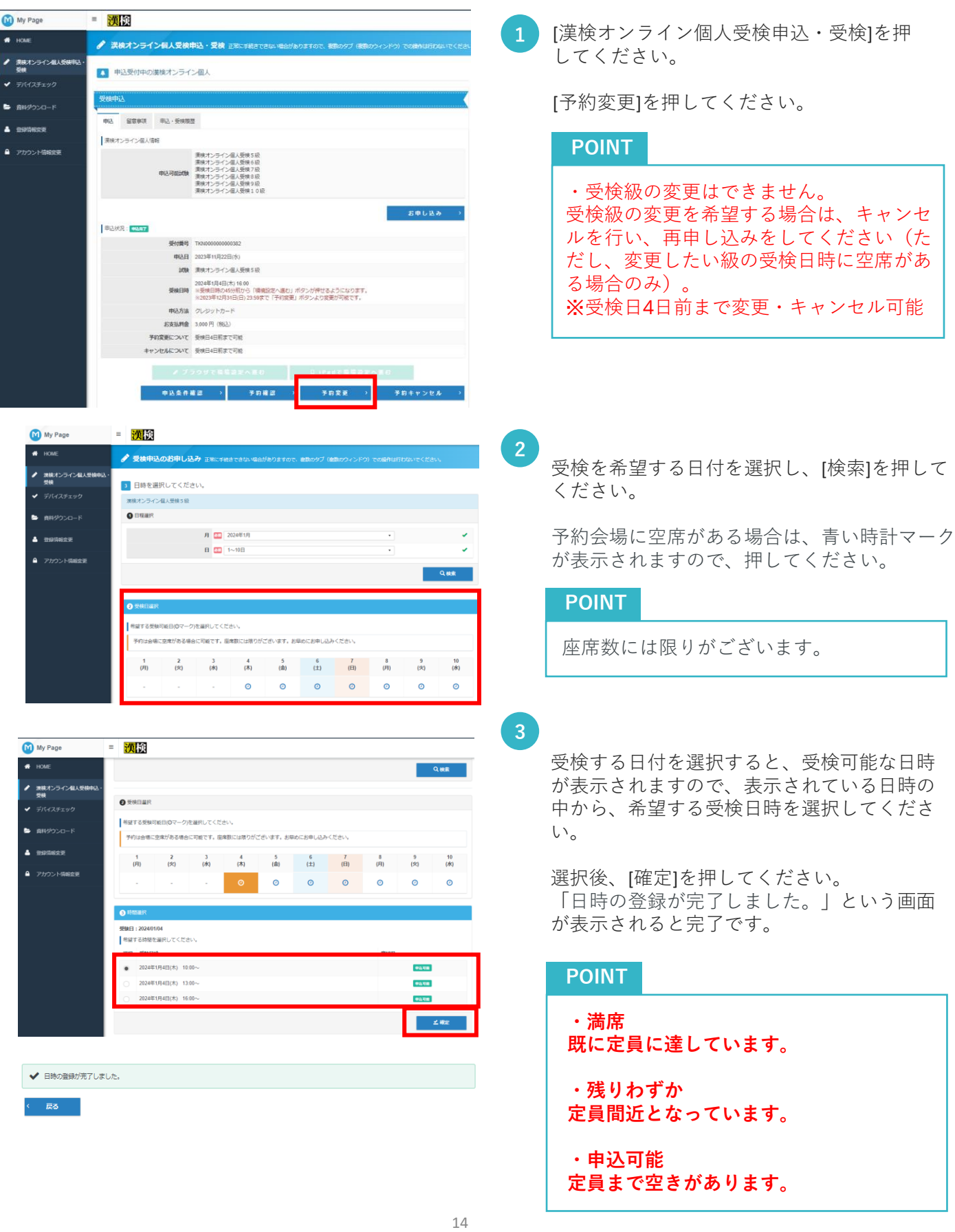

### **6-1.申込キャンセル**

申込キャンセル手順です。

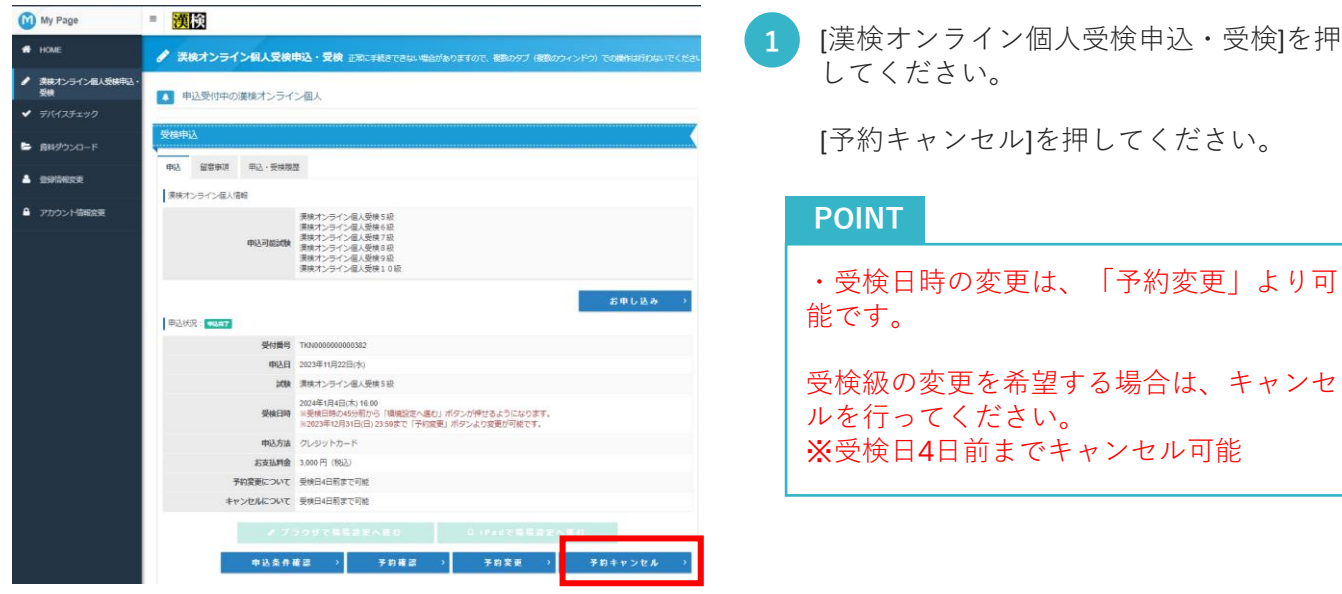

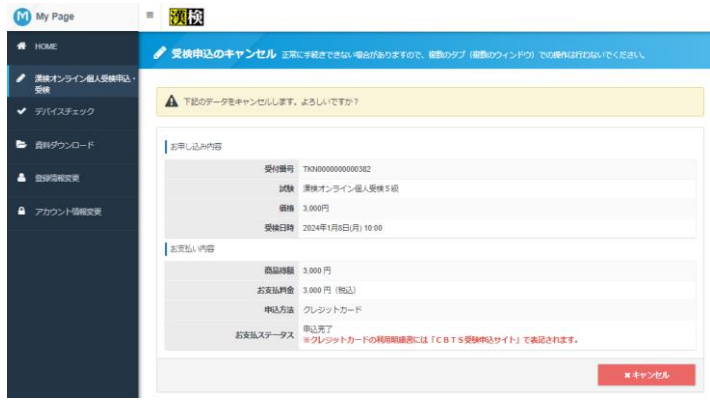

**2**

申込内容が表示されるので、お間違いな いか確認のうえ、 [キャンセル]を押して ください。

### **6-2.申込キャンセル**

申込キャンセル手順です。

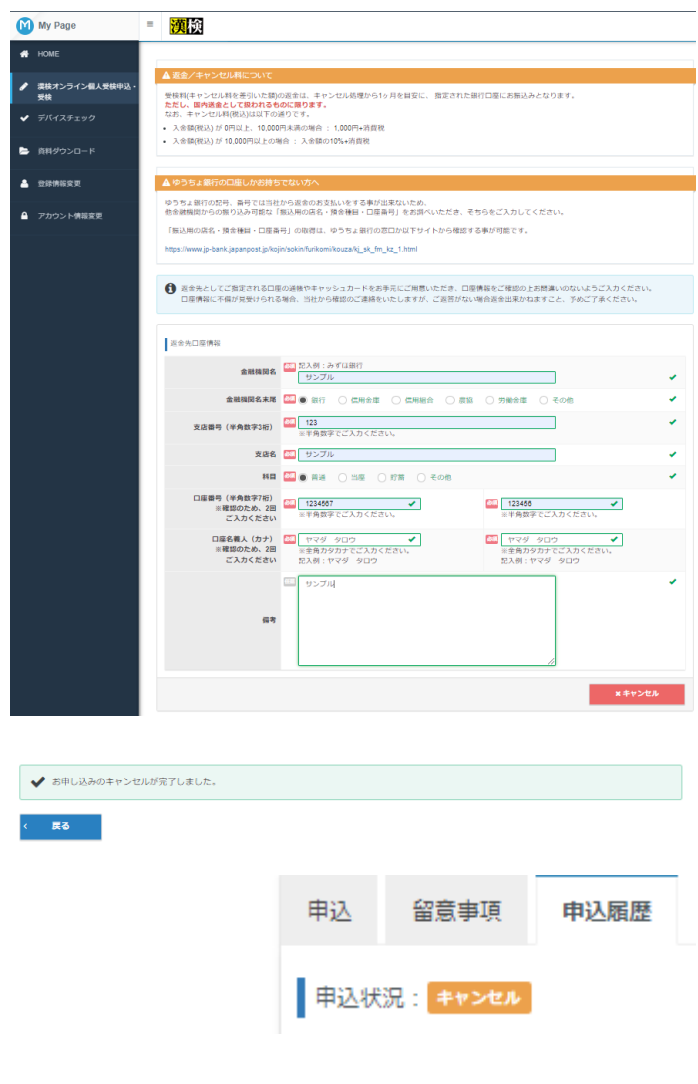

**3** 【クレジットカード、コンビニ/銀行ATM (Pay-easy)の場合のみ】 検定料の返金先口座の入力画面が表示され ますので、口座情報を入力し、 [キャンセル]を押してください。

> 【全支払方法共通】 キャンセルが完了すると、[お申し込みキャ ンセル完了のお知らせ]メールがご登録の メールアドレス宛に届きます。

[申込履歴]にキャンセルと表示されます。

「お申し込みのキャンセルが完了しまし た。」という画面が表示されたら完了です。

### **POINT**

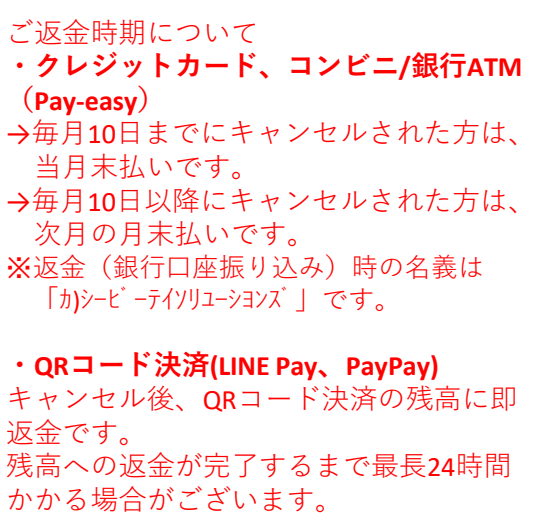

### **7. 振替受検**

振替受検の手順です。

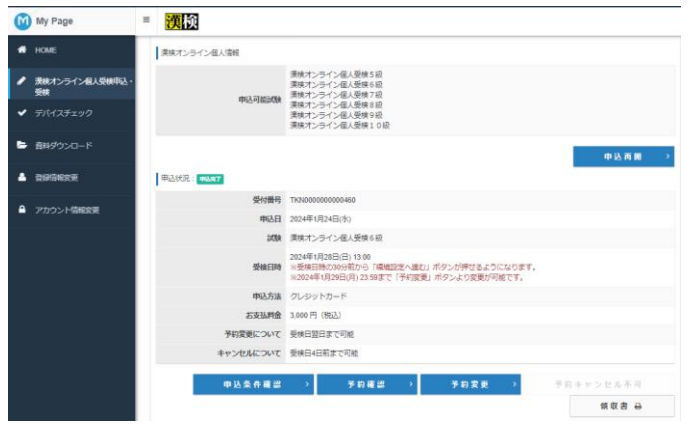

### **受検日当日に、止むを得ない理由で「遅刻、 欠席」した場合に、振替受検が可能です。**

トップページの[漢検オンライン個人受検申 込・受検] を押して、申込済み検定の [予約 変更]を押してください。

### **POINT**

**検定日翌日6:00~23:59まで振替操作が可 能です。** ※**振替期日を過ぎた場合は、振替が不可で す。**

- **例:1月1日受検の場合は、1月2日6:00~ 23:59まで振替が可能です。**
- My Page ■ 漢換 ◆ 受検申込のお申し込み 演技オンライン個人!<br>Milk 5 日時を選択してください。 満株オンライン個人受検5級 O EWHIT 月 2024年1月  $\overline{H}$   $\overline{H}$   $1 \sim 10$   $\overline{H}$ 。<br>最終する受験可能日(のマーク)を選択してください に空席がある場合に可能です。座席数には限りがございます。お号  $(2)$   $(3)$   $(4)$   $5$   $6$   $7$   $8$   $9$   $10$ <br> $(2)$   $(2)$   $(2)$   $(2)$   $(2)$   $(2)$  $\odot$  $\odot$  $\bullet$  $\circ$  $\odot$  $\odot$  $\odot$

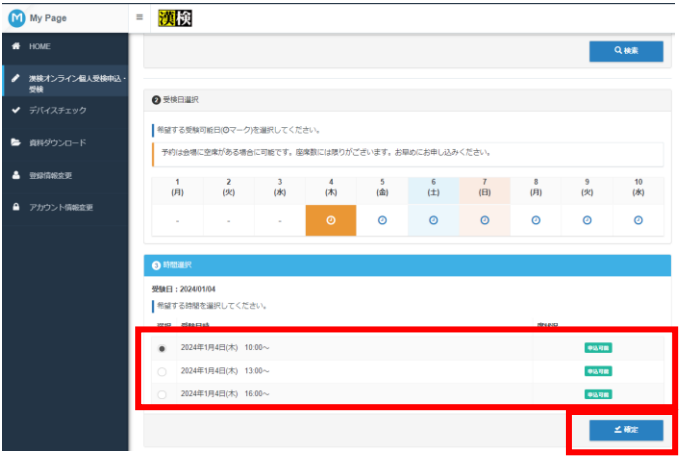

受検を希望する日付を選択し、[検索]を押して ください。

予約会場に空席がある場合は、青い時計マー クが表示されますので、押してください。

**POINT**

**2**

**1**

**当日を含まない4日後の日付かつ、初回の 検定日から90日以内の日付で選択可能です。**

**3** 受検する日付を選択すると、受検可能な日 時が表示されますので、表示されている日 時の中から、希望する受検日時と選択して ください。 選択後、[確定]を押して、振替登録完了で す。

#### **POINT**

**・満席 既に定員に達しています。 ・残りわずか 定員間近となっています。 ・申込可能 定員まで空きがあります。**

## **8. 領収書発行**

領収書の発行手順です。

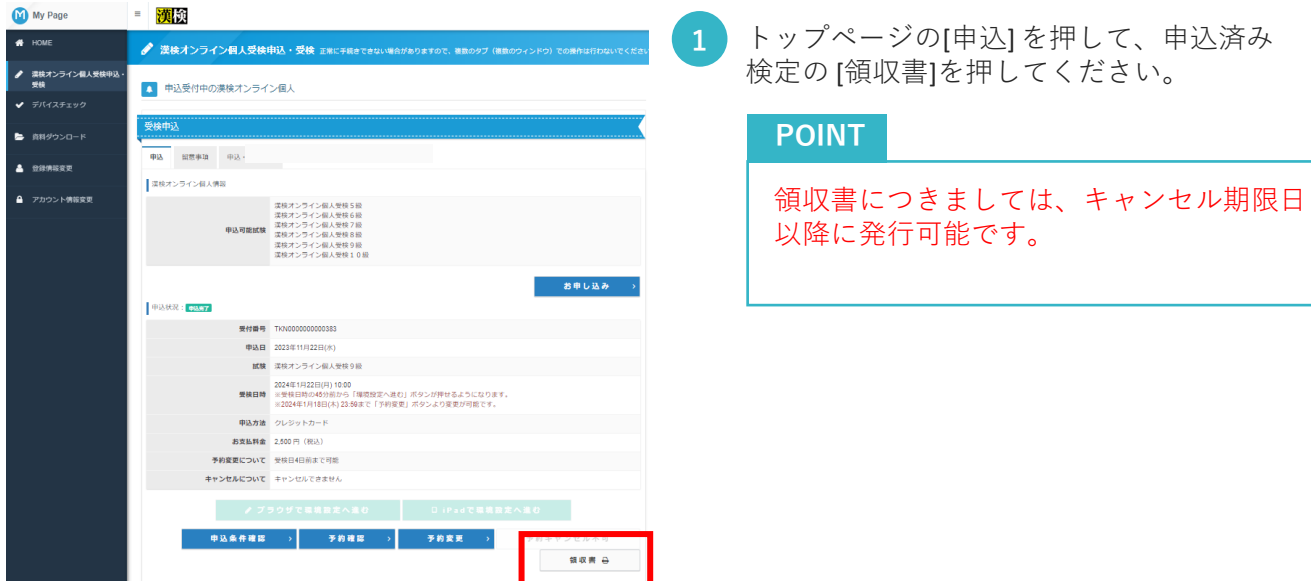

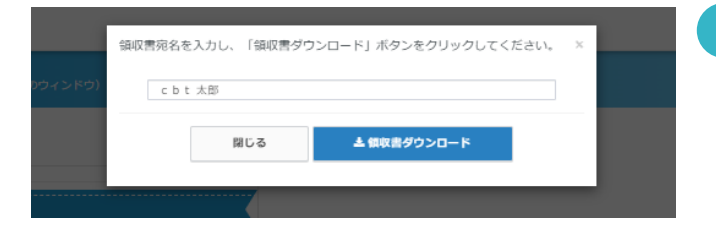

**2** ポップアップが表示されますので、[宛名] を入力し、[領収書ダウンロード]を押して ください。

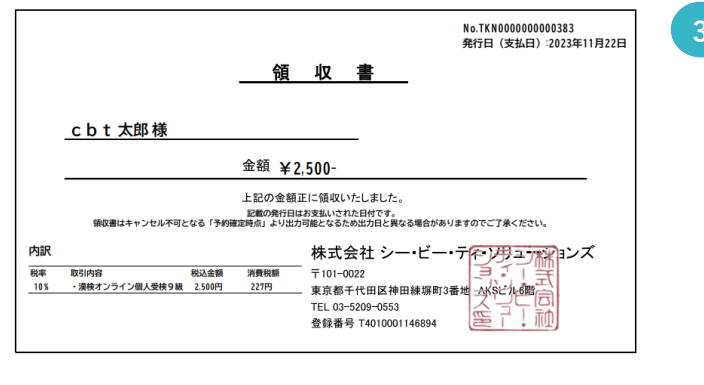

**3** 領収書(PDFデータ)が、ダウンロードされます。

## **9-1. デバイスチェック(iPad以外のタブレッ ト端末、PC環境)**

ご使用のiPad以外のタブレット端末、PC環境での受検可能かどうかの動作確認手順です。

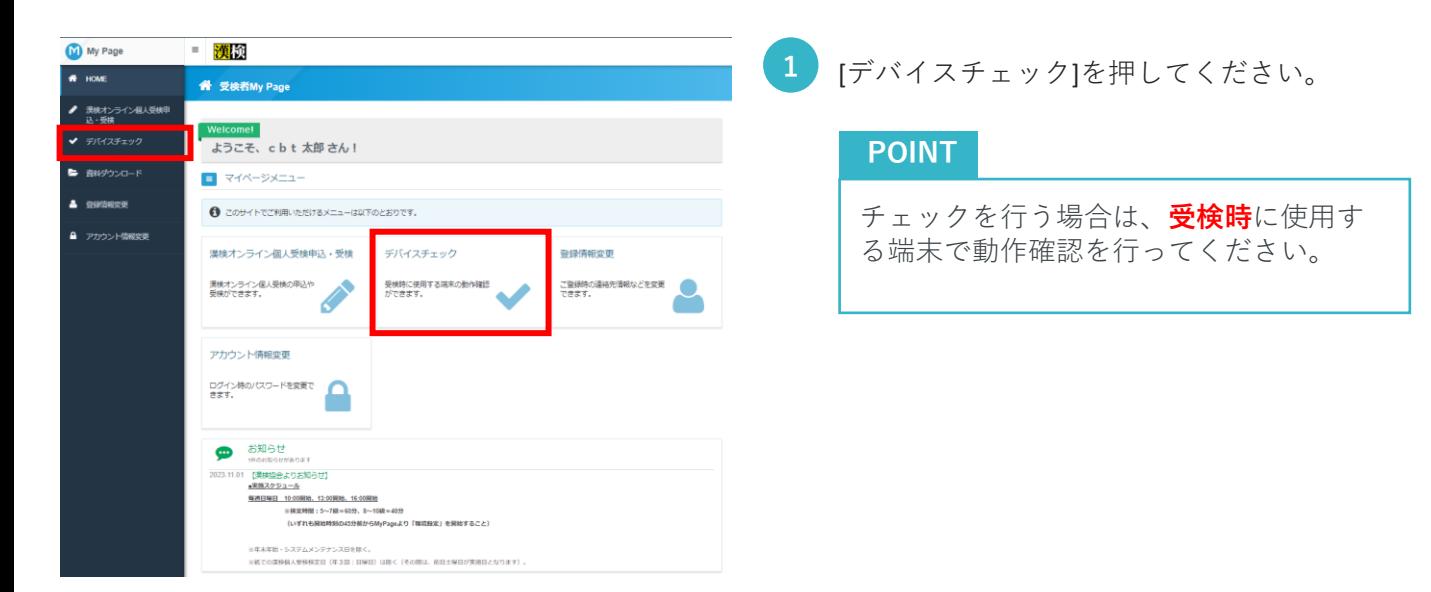

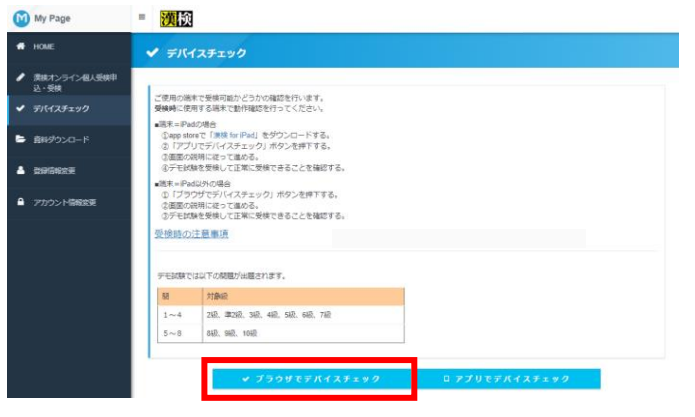

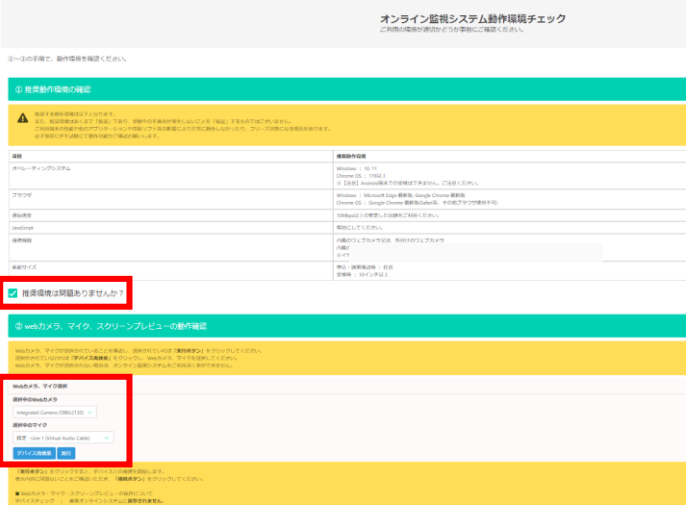

- **2** 2つのボタンが表示されます。
	- **・デバイスチェック** iPad以外のタブレット端末、PC環境で受検 する場合に、ご利用ください。
	- **・iPad用アプリダウンロード** こちらは、 iPad専用となりますので、押さ ないでください。
- **3** デバイスチェックを行うと、左画面のよう な画面が新しいウィンドウで表示されます。

ご自身の利用している端末の環境をご確認 いただき、[推奨環境は問題ありません か?]にチェックを入れてください。

[選択中のWebカメラ][選択中のマイク]を選 択して、[実行]を押してください。

### **9-2. デバイスチェック(iPad以外のタブレッ ト端末、PC環境)**ご使用のiPad以外のタブレット端末、PC環境での受検可能かどうかの動作確認手順です。 **4** 画面共有について デバイスチェックの流れの動画のポップ 「次へ」を押すと、画面共有が求められます。以下の手順で画面共有の設定をお願いします。<br>)画面全体タブをクリック 2対象画 0画像をクリック アップが表示されますので、ご確認いただ 。<br>』「共有」をクリック<br>詳細は以下の動画で確認して下さい き、[次へ]を押してください。 oltc.ijuken.com と ①「画面全体」をクリック! サイトは画面の内容を表 Microsoft Edge $\mathcal{I}\vec{\mathcal{I}}$ ウィンドウ クリック! 共有 キャンセル Microsoft Edge タブ ウィンドウ 画面全体 **5** 画面共有の指示画面が表示されます。 [画面全体]を押して、共有したい画面を選 択してください。 選択が完了しましたら、[共有]を押してく ださい。 画面全体 共有 キャンセル **6** マイク確認は声を発して波形が動くと 自動でチェックが入ります。のこり2点 (Webカメラプレビュー、スクリーン プレビュー)に異常がなければチェッ クを入れてください。 その後「接続」を押してください。

## **9-3. デバイスチェック(iPad以外のタブレッ ト端末、PC環境)**

ご使用のiPad以外のタブレット端末、PC環境での受検可能かどうかの動作確認手順です。

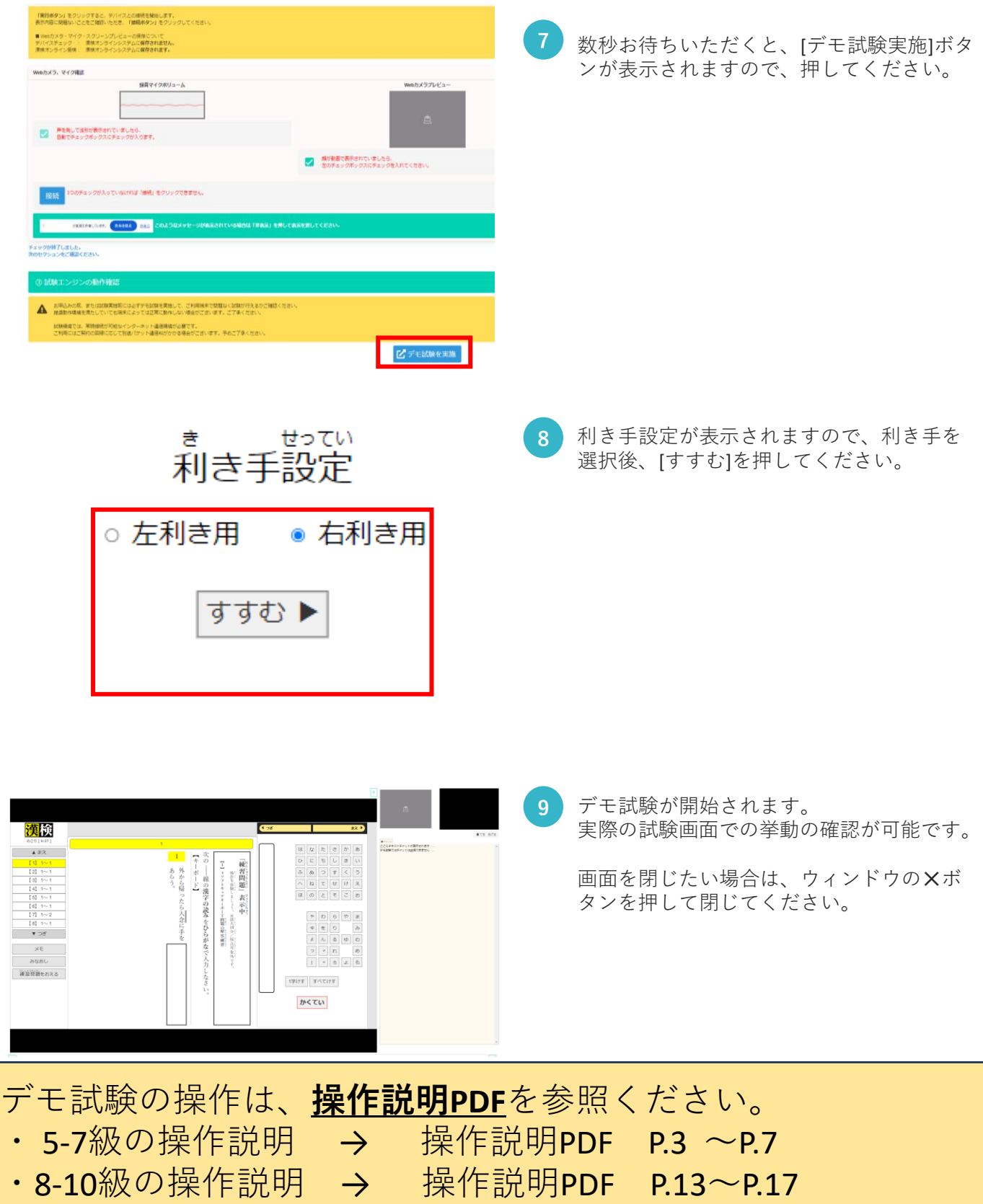

## **10-1. デバイスチェック(iPad)**

ご使用のiPadでの受検可能かどうかの動作確認手順です。

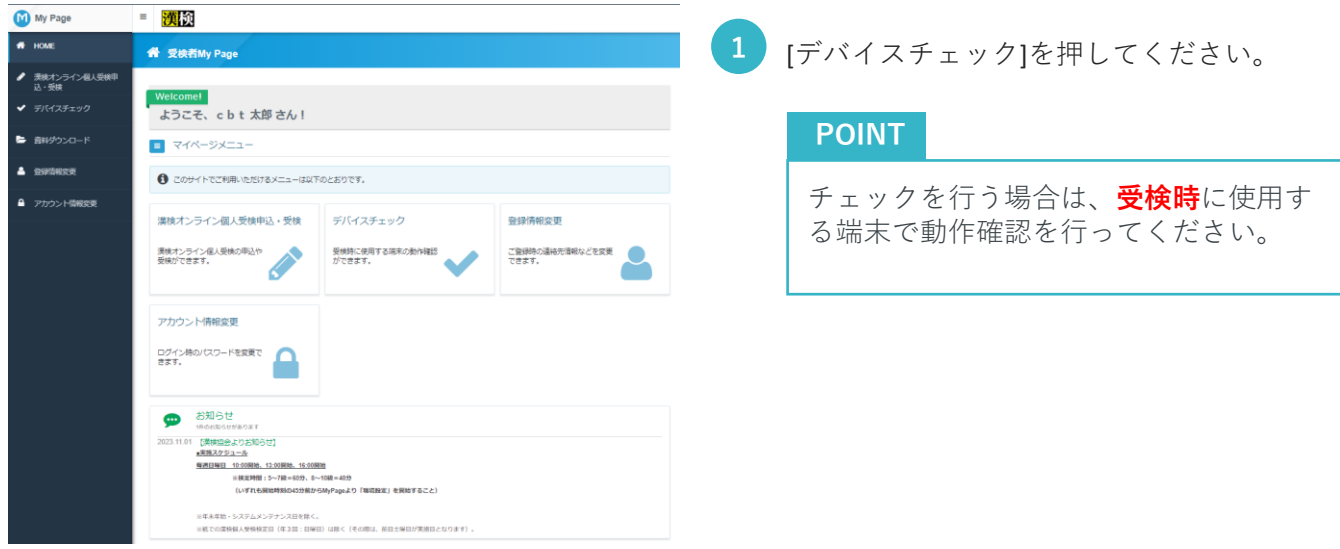

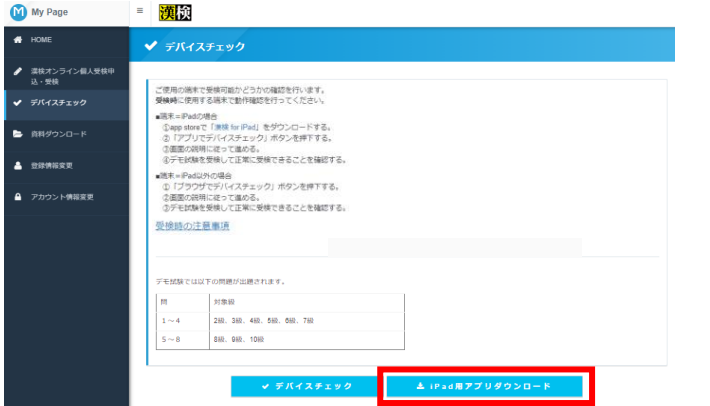

**2** 2つのボタンが表示されます。

**・デバイスチェック** iPad以外のタブレット端末、PC環境専用と なりますので、押さないでください。

**・iPad用アプリダウンロード** iPadにて受検をする場合は、ダウンロード 必須となりますので、こちらからApp Store にて、アプリをダウンロードしてください。

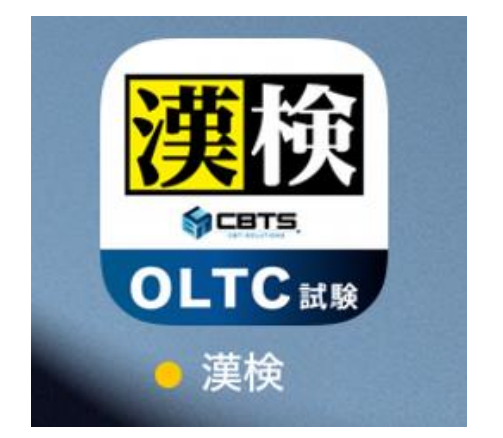

**3** アプリのダウンロードが完了すると、 iPad の画面にアイコンが作成されますので、起 動してください。

#### **POINT**

デバイスチェックはアプリからの直接起動 で確認可能ですが、受検日当日は、必ずア プリではなく、受検者マイページから検定 開始を行ってください。 ※アプリから直接、検定の開始は出来ませ んので、ご注意ください。

## **10-2. デバイスチェック(iPad)**

ご使用のiPadでの受検可能かどうかの動作確認手順です。

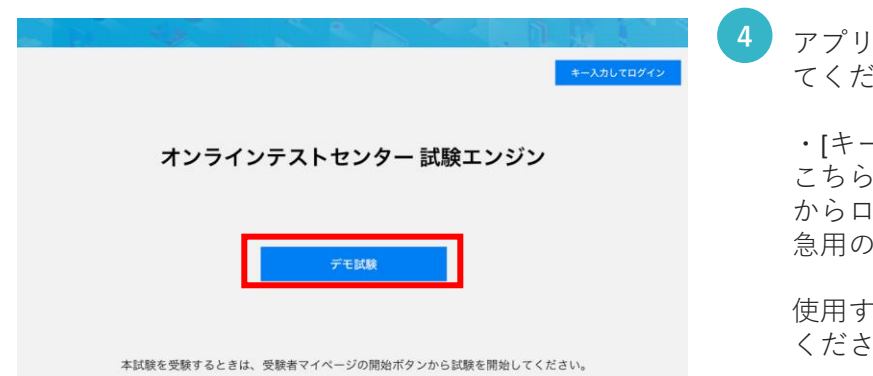

**5 ■ 利用ガイド** これより、漢検オンライン個人受検を行います。受検中のカメラ映像、音声、画面映像は試験監督員に 共有されます。 \*デバイスチェックの場合は、環境の確認のみとなるため試験監督員への共有はありません。 以下のガイドに従って、次の画面にてマイク、カメラの利用許可、画面共有を開始してください。 各利用を許可にする ● マイクの利用を許可する ● カメラの利用を許可する 画面共有を開始する 続ける 監督官とチャットする 接続前に試験監督官とコミュニケーションを 取りたい場合はテキストチャットが可能 ■画面共有について ①「漢検」をタップ 2「ブロードキャストを開始」をタップ 3「ブロードキャスト」の上にある白丸が赤丸に変わることを確認する 4「画面のブロードキャスト」以外の部分をタップ  $\odot$ 

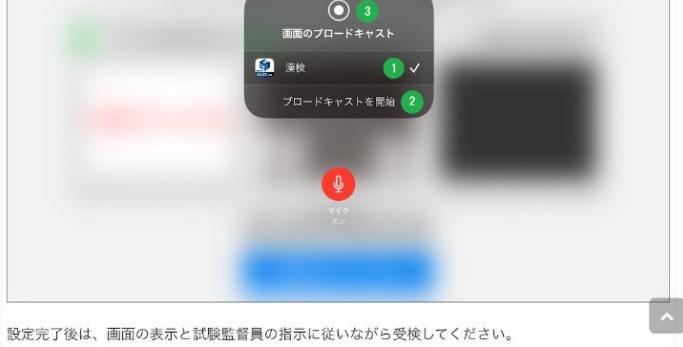

続ける

アプリが起動しましたら、[デモ試験]を押し てください。

・[キー入力してログイン] こちらは、検定日当日に受検者マイページ からログインが出来ない場合に使用する緊 急用のボタンです。

使用する際は、試験監督員の指示に従って ください。

利用ガイドが表示されますので、確認後、 [続ける]を押してください。

## **10-3. デバイスチェック(iPad)**

ご使用のiPadでの受検可能かどうかの動作確認手順です。

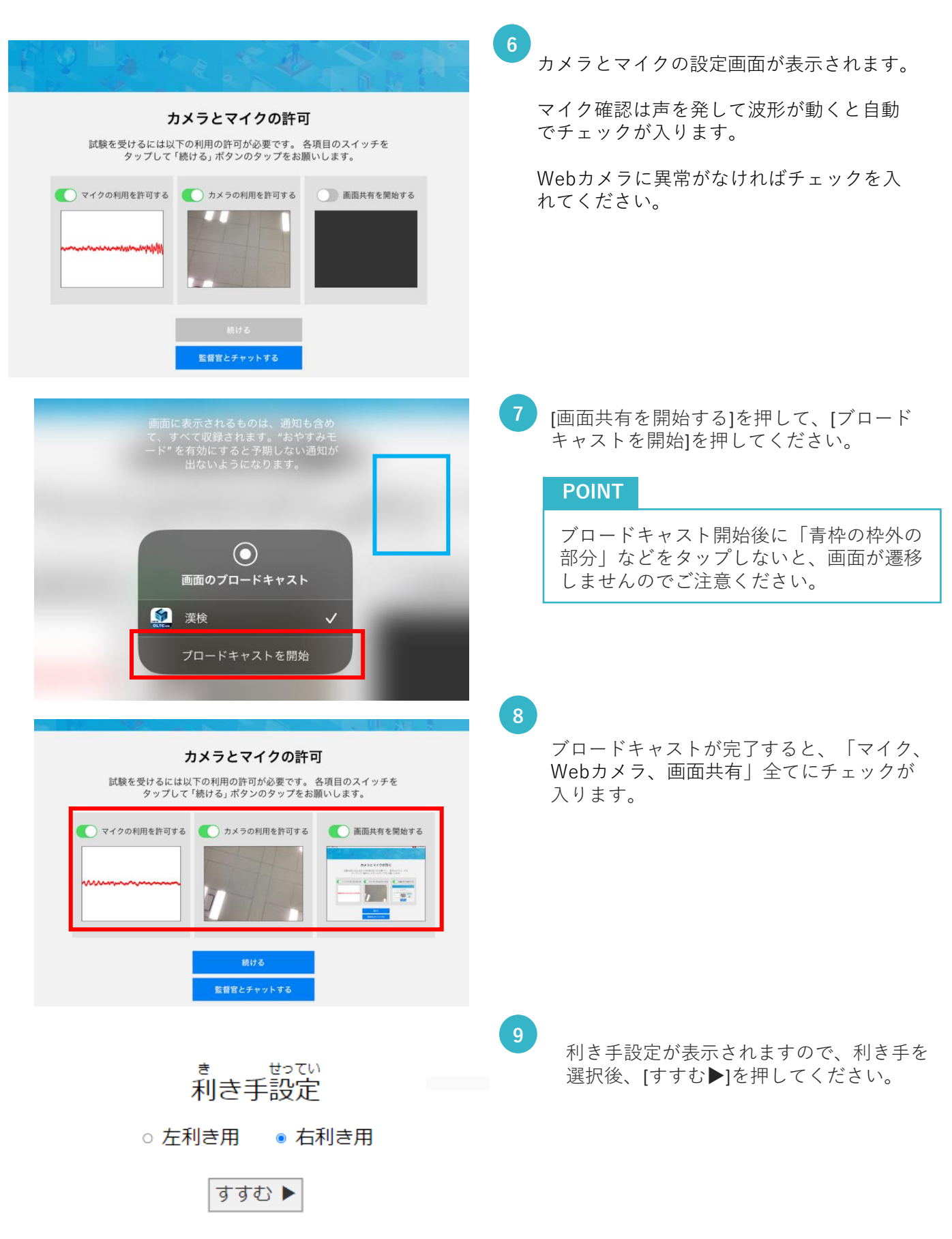

# **10-4. デバイスチェック(iPad)**

ご使用のiPadでの受検可能かどうかの動作確認手順です。

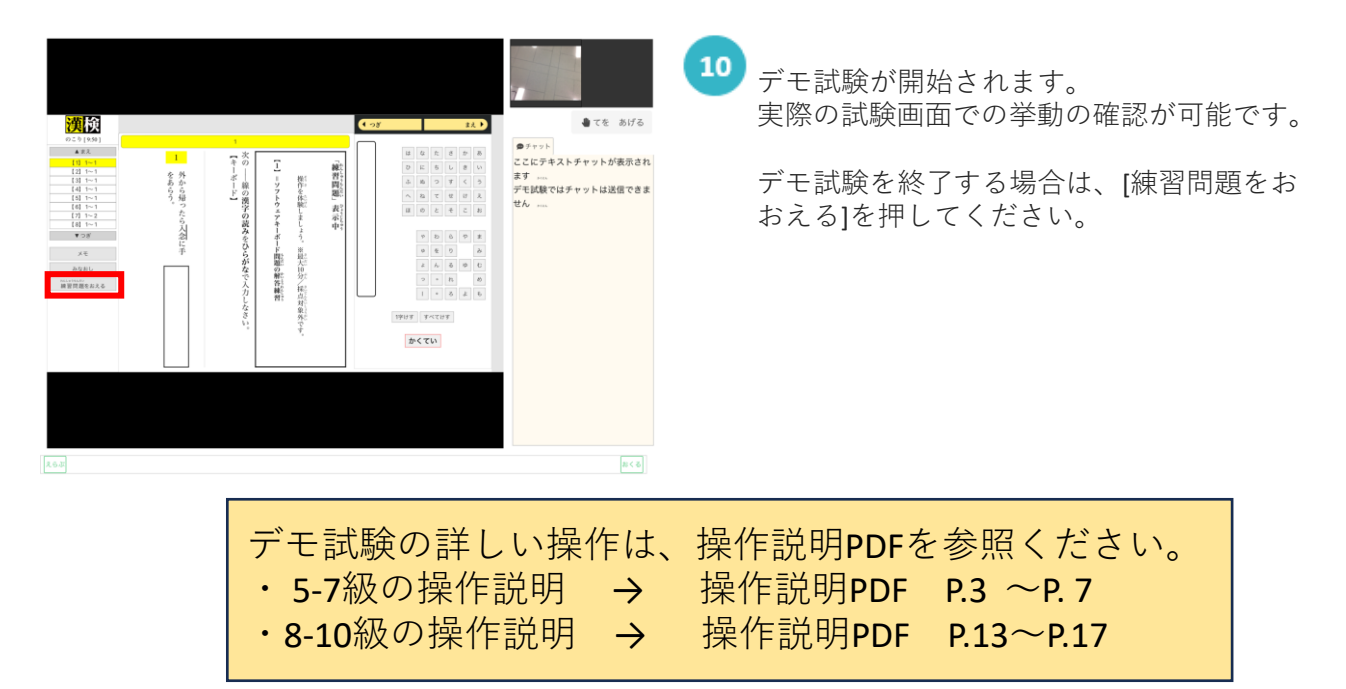

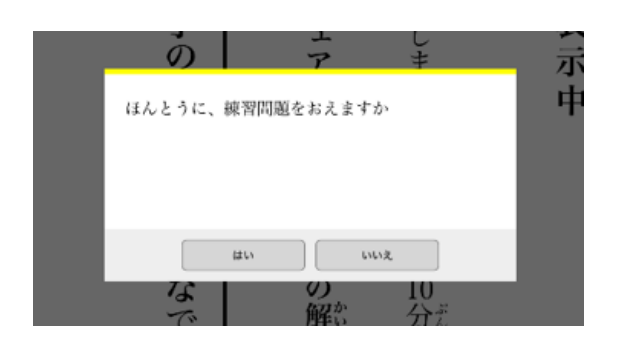

#### 11 ポップアップが表示されますので、[はい] を押してください。

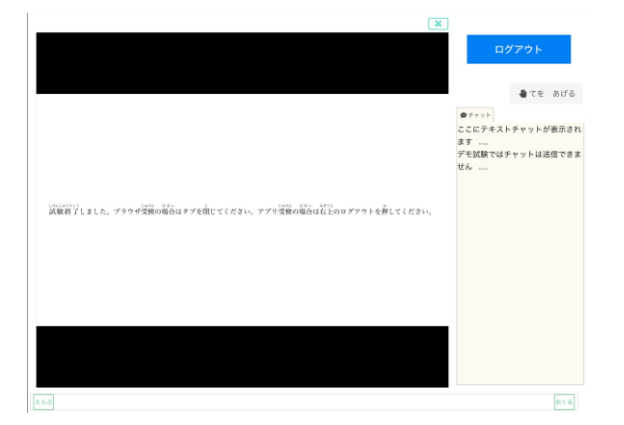

試験終了画面が表示されるので、必ず[ログ アウト]を押してください。

### **POINT**

ログアウトを押さずに、画面と閉じると画 面共有されたままの状態です。

## **10-5. デバイスチェック(iPad)**

ご使用のiPadでの受検可能かどうかの動作確認手順です。

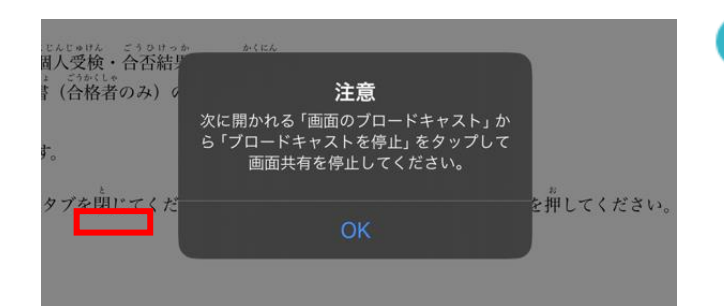

<sup>13</sup> ブロードキャストの確認画面が表示される ので、[OK]を押してください。

**<sup>14</sup>** 再度、画面にブロードキャストの確認画面 が表示されるので、[ブロードキャストを停 止]を押して、正常にデモ試験終了です。

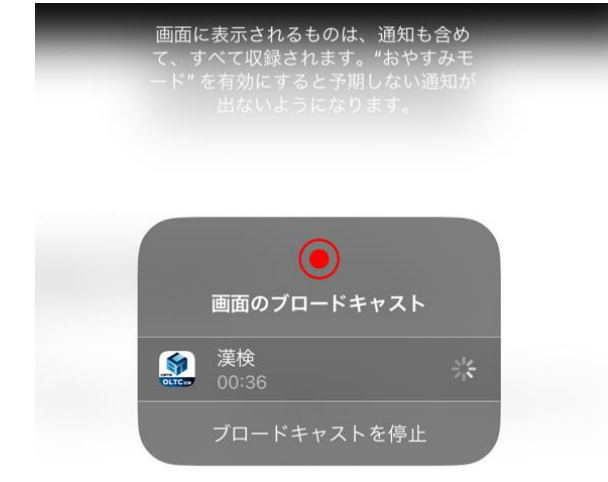

### **11-1. 受検開始までの流れ(iPad以外の タブレット端末、PC環境)**

iPad以外のタブレット端末、PC環境での、受検日当日の操作手順です。

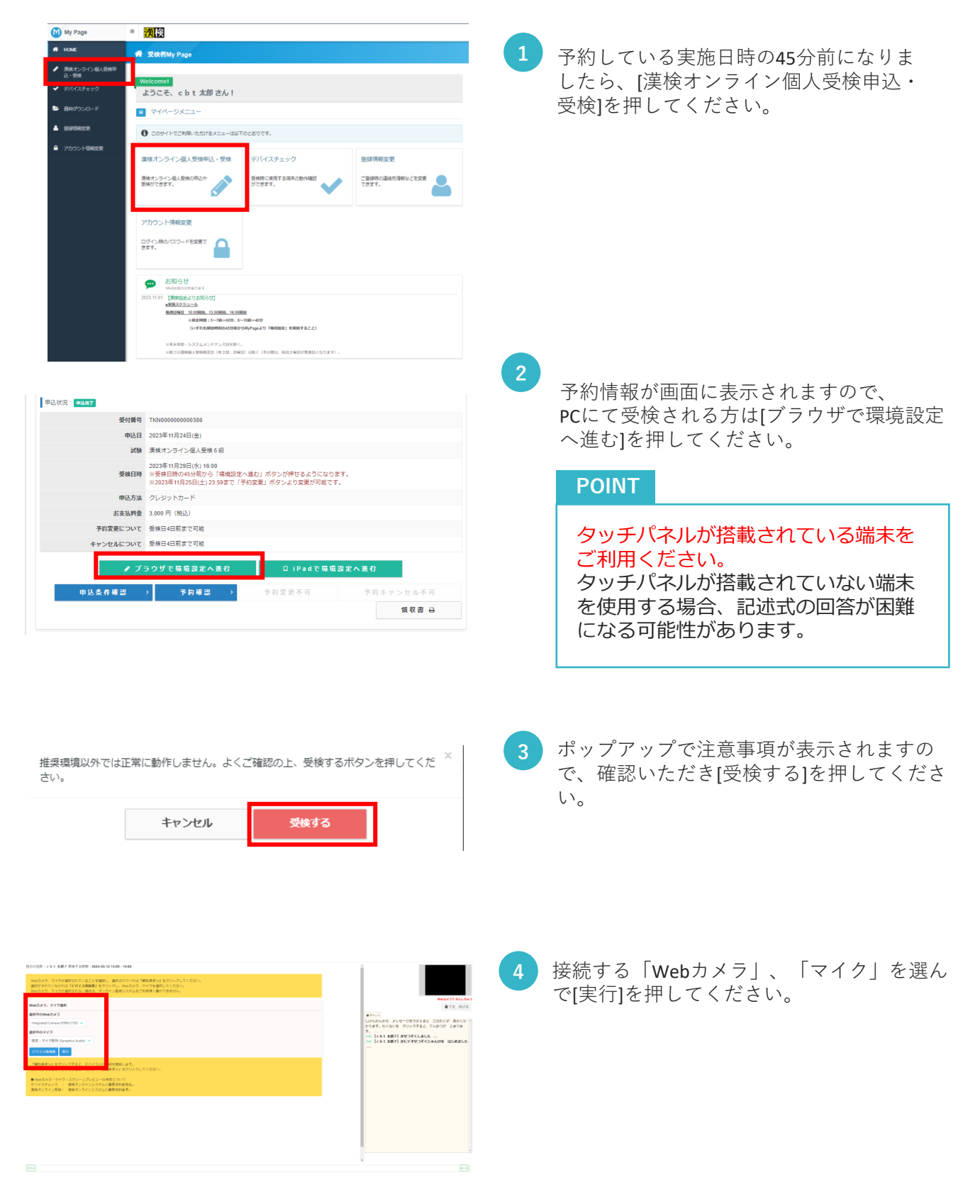

### **11-2. 受検開始までの流れ(iPad以外の タブレット端末、PC環境)**

iPad以外のタブレット端末、PC環境での、受検日当日の操作手順です。

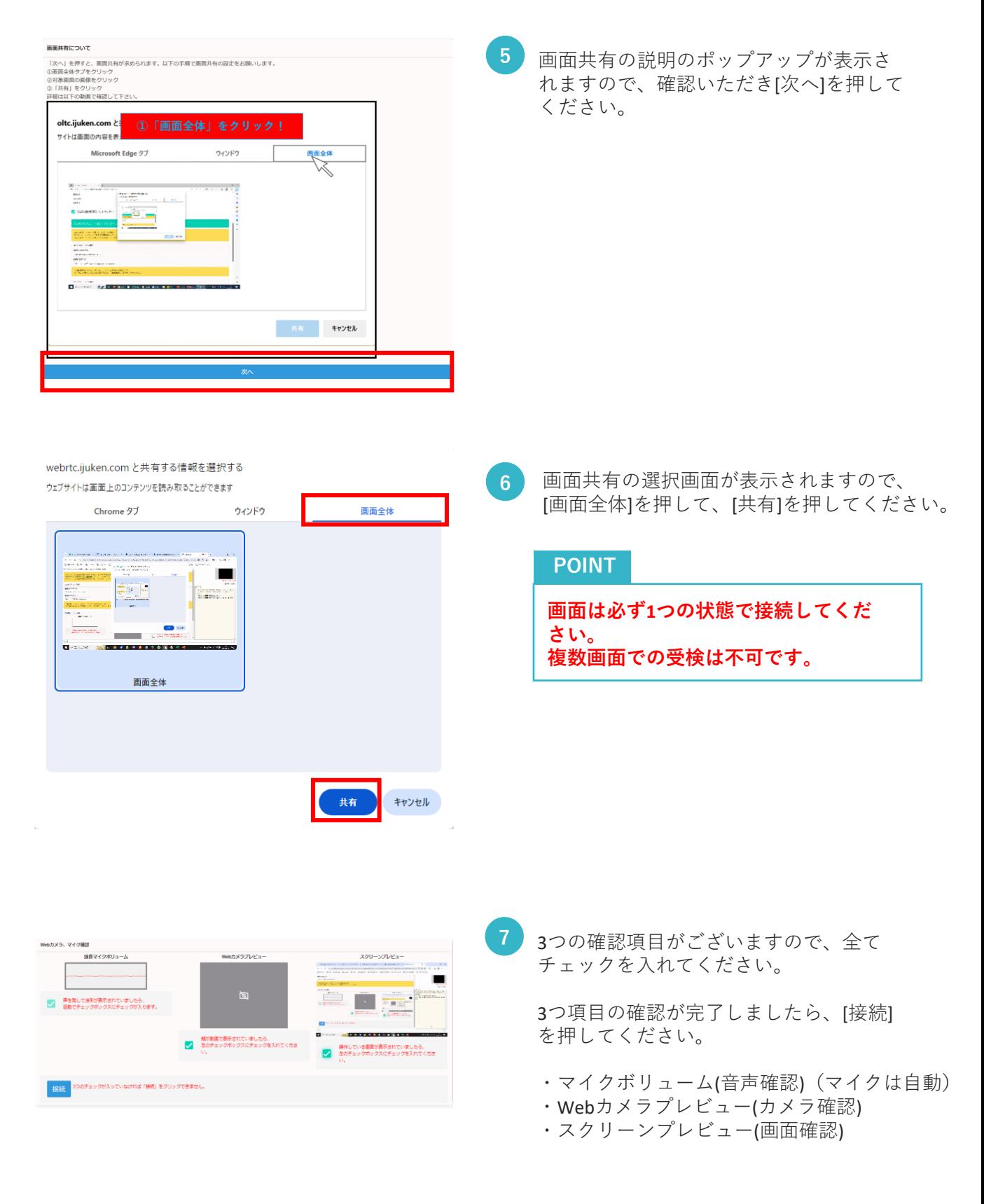

### **11-3. 受検開始までの流れ(iPad以外の タブレット端末、PC環境)**

iPad以外のタブレット端末、PC環境での、受検日当日の操作手順です。

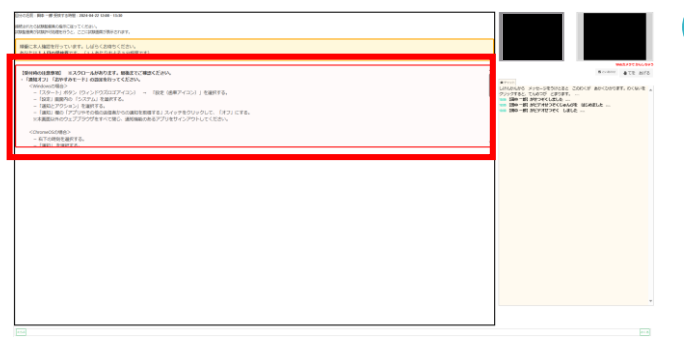

試験待機画面へと遷移します。 試験監督官から本人確認のご案内が実施 されるまで、「注意事項」をご確認いた だき、その場でお待ちください。 ※スクロールが必要な場合もございます。 **8**

本人確認の進捗状況の確認も可能です。

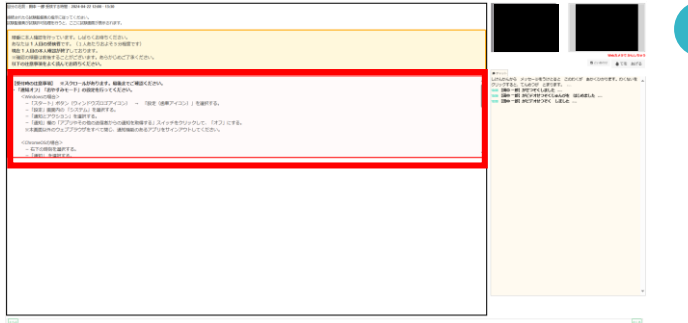

**9** 本人確認が完了すると、順次試験が開始され ますので、その場でお待ちください。

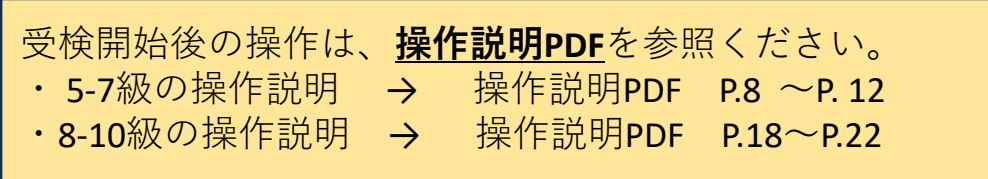

## **12-1. 受検開始までの流れ(iPad)**

iPadでの、受検日当日の操作手順です。

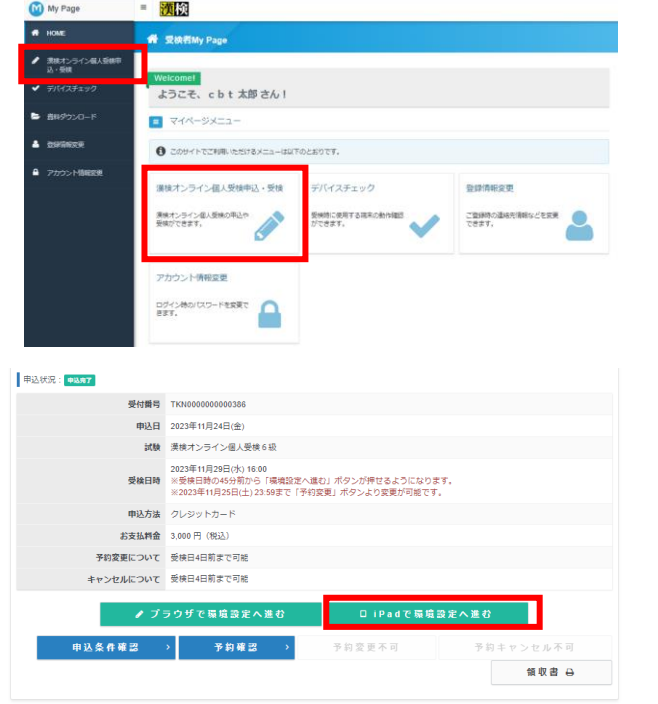

#### **■ 利用ガイド**

これより、漢検オンライン個人受検を行います。受検中のカメラ映像、音声、画面映像は試験監督員に 井有されます。

\*デバイスチェックの場合は、環境の確認のみとなるため試験監督員への共有はありません。

以下のガイドに従って、次の画面にてマイク、カメラの利用許可、画面共有を開始してください。

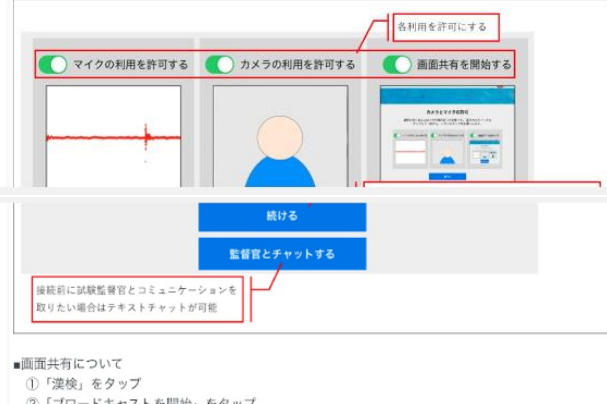

- 2「ブロードキャストを開始」をタップ
- 3「ブロードキャスト」の上にある白丸が赤丸に変わることを確認する
- 4「画面のブロードキャスト」以外の部分をタッフ

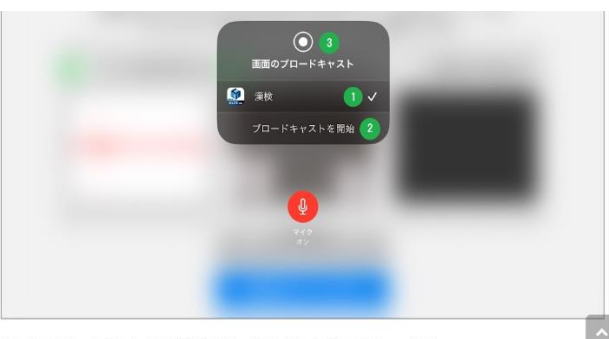

設定完了後は、画面の表示と試験監督員の指示に従いながら受検してください。

予約している実施日時の45分前になりま したら、[漢検オンライン個人受検申込・ 受検]を押してください。 **1**

**<sup>2</sup>** 予約情報が画面に表示されますので、 PCにて受検される方は[iPadで環境設定へ進 む]を押してください。

#### **POINT**

iPadにて受検する場合、ダウンロードと インストールが必須となりますので、ダ ウロード前の方は、「デバイスチェッ ク」にてダウンロードを行ってください。

**3**

利用ガイドが表示されますので、確認後、 [続ける]を押してください。

## **12-2. 受検開始までの流れ(iPad)**

iPadでの、受検日当日の操作手順です。

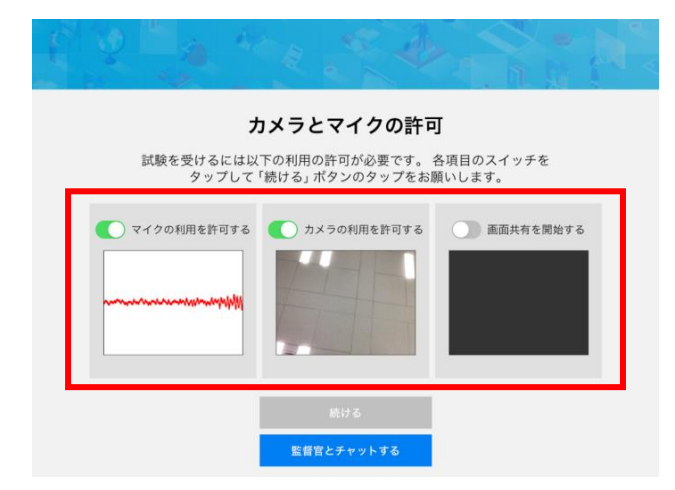

#### **4** カメラとマイクの設定画面が表示されます。

マイク確認は声を発して波形が動くと自動 でチェックが入ります。

Webカメラに異常がなければチェックを入 れてください。

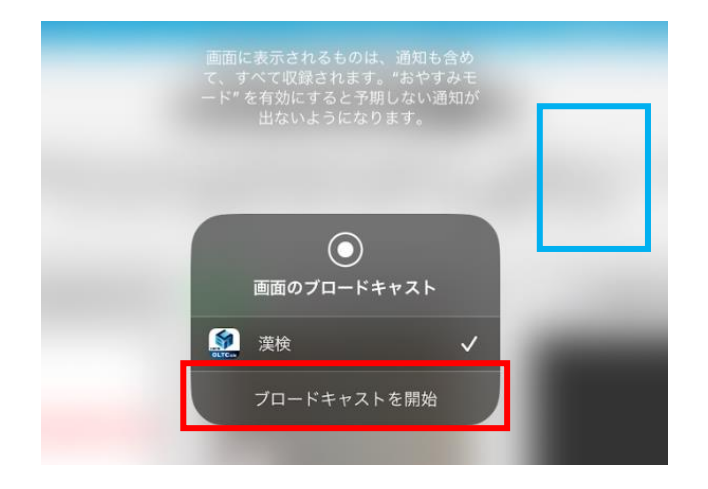

[画面共有を開始する]を押して、[ブロード キャストを開始]を押してください。 **5**

#### **POINT**

**6**

ブロードキャスト開始後に「青枠の枠外の 部分」などをタップしないと、画面が遷移 しませんのでご注意ください。

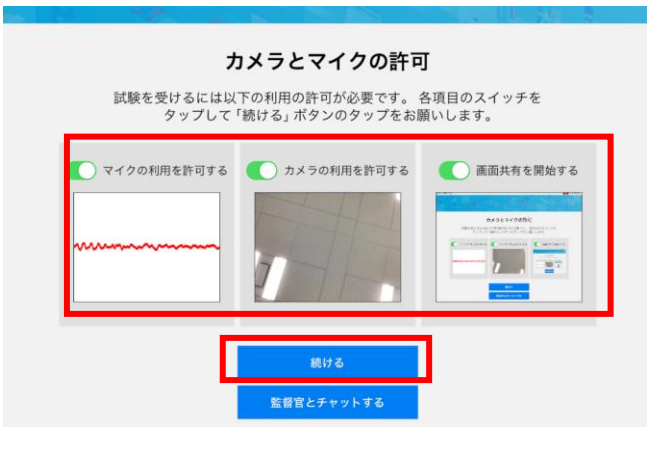

ブロードキャストが完了すると、「マイク、 Webカメラ、画面共有」全てにチェックが 入ります。

[続ける]を押してください。

操作が不明な場合や接続が上手くいかない 場合は、[監督官とチャットする]にて連絡が 可能です。

## **12-3. 受検開始までの流れ(iPad)**

iPadでの、受検日当日の操作手順です。

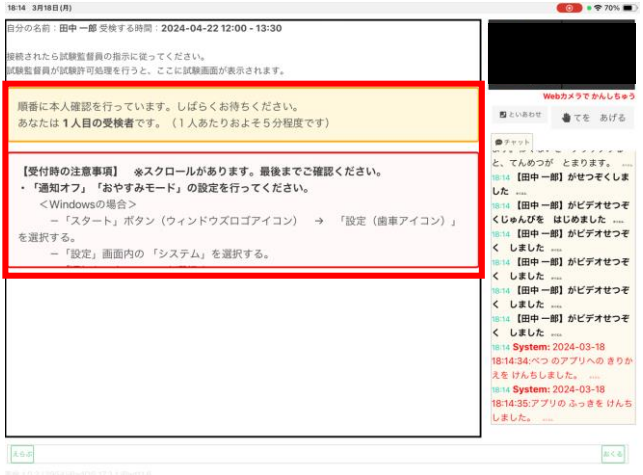

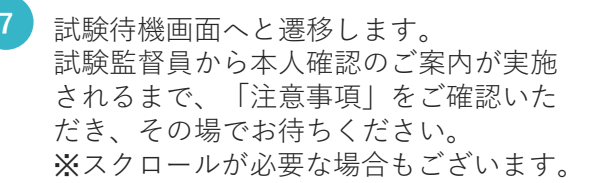

本人確認の進捗状況の確認も可能です。

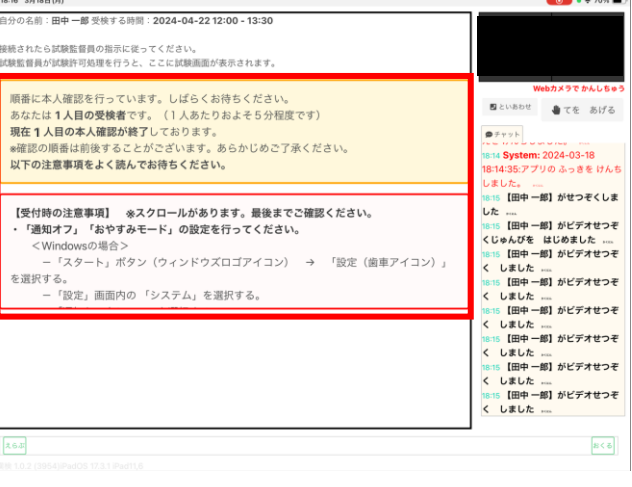

**8** 本人確認が完了すると、順次試験が開始され ますので、その場でお待ちください。

### **13-1. 受検結果の確認**

受検結果の確認手順です。

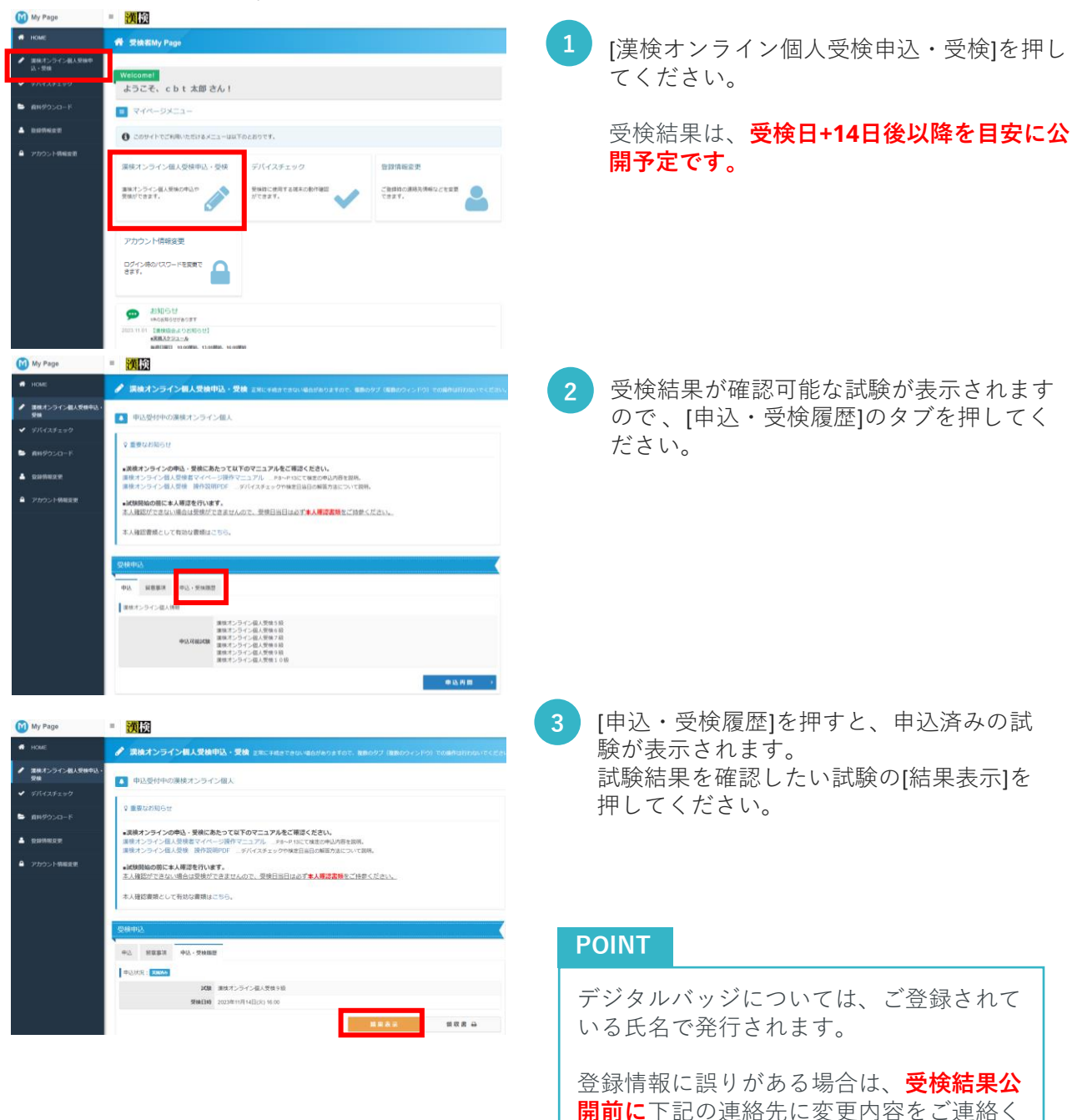

※受検結果公開後の変更については、**デジ タルバッジに記載されている情報の修正不 可です。**

株式会社CBT-Solutions 受検サポートセンター サポート時間:8:30~17:30 ※年末年始を除く TEL:03-5209-0553 お問い合わせフォーム: [https://hw.cbt](https://hw.cbt-s.info/inquiry/user/inquiry/2)[s.info/inquiry/user/inquiry/2](https://hw.cbt-s.info/inquiry/user/inquiry/2)

ださい。

### **13-2. 受検結果の確認**

受検結果の確認手順です。

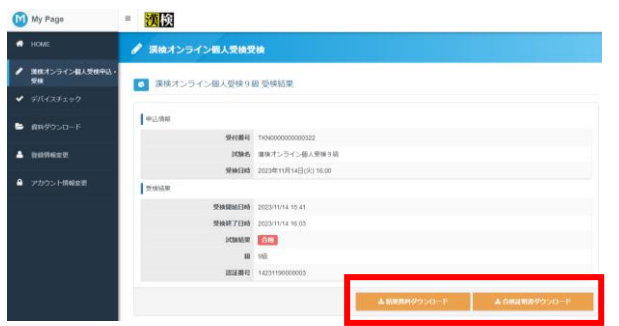

**4** 画面が[受検結果]画面に遷移します。 下記のボタンが表示されるので、ご希望の ダウンロードボタンを押してください。 ※受検結果は**受検日+14日後以降を目安に 公開予定です。**

> **・結果資料ダウンロード** 検定結果の詳細な資料。

**・合格証明書ダウンロード** 合格証明書と、各級の程度の資料。

漢検オンライン個人検定結果通知 囝 \_202311141600\_90.pdf 312 KB · 8 分前

漢検オンライン個人合格証明書  $\mathbb F$ 202311141600\_90.pdf 597 KB · 8 分前

ご希望の資料のボタンを押すと、PDFにて 資料がダウンロードされます。 **5**

### **POINT**

ご利用の端末によって、 ダウンロードさ れたPDF資料が保存されるファイルの場所 が異なる場合がございます。ご注意くださ い。

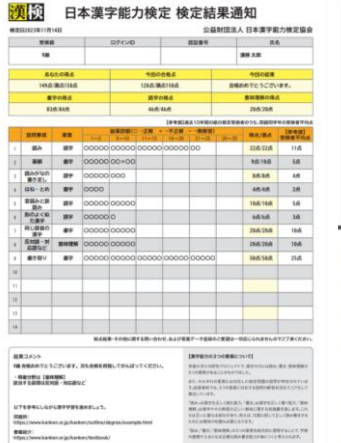

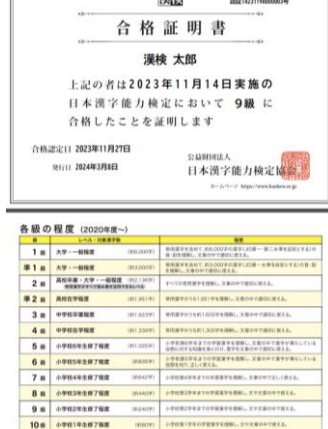

左記の資料がダウンロードできます。

## **14. 資料ダウンロード**

受検者MyPage操作マニュアルなどの資料のダウンロード手順です。

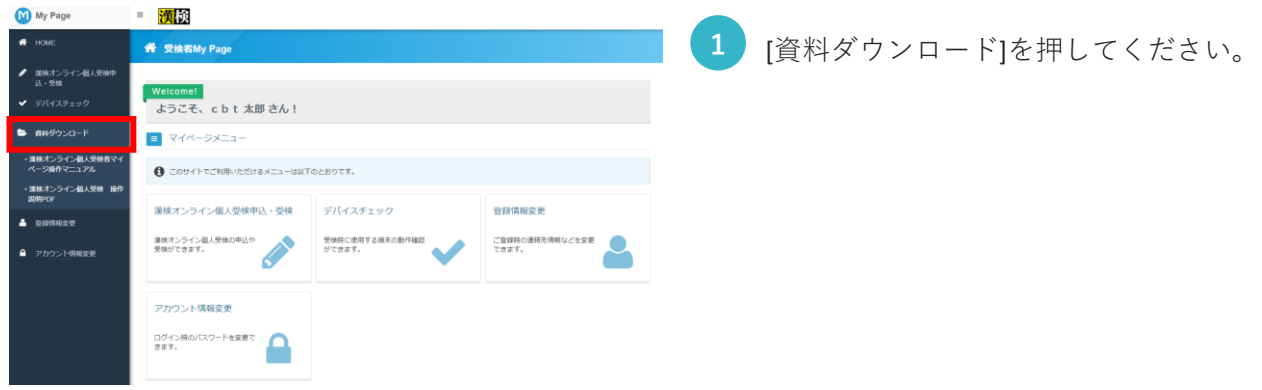

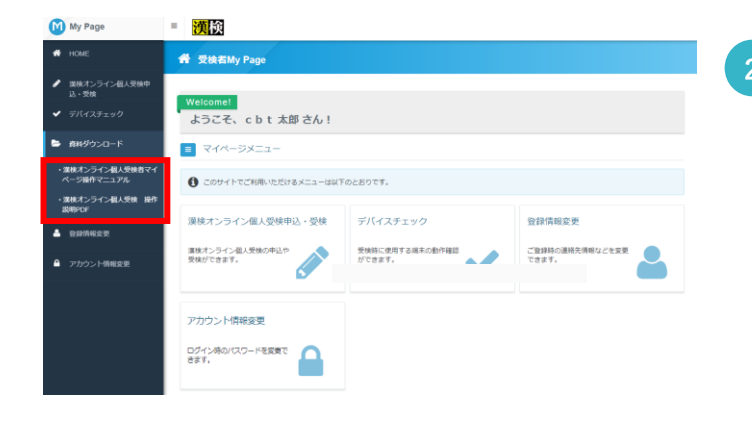

漢検オンライン個人受検者マイページ操作マニ POF ュアル .pdf 4.5 MB · 完了

漢検オンライン個人受検 操作説明PDF 202 .pdf 2.8 MB · 完了

**<sup>2</sup>** 下記のメニューが表示されるので、ご希望 の資料のメニューを押してください。

・**漢検オンライン個人受検者マイページ操 作マニュアル** 受検者MyPageの操作手順(検定の申込方法な ど)の資料(本資料)。

・**漢検オンライン個人受検 操作説明PDF** 漢検オンラインの受検画面の操作手順など の資料。

ご希望の資料のメニューを押すと、PDFにて 資料がダウンロードされます。 **3**

### **POINT**

ご利用の端末によって、 ダウンロードさ れたPDF資料が保存されるファイルの場所 が異なる場合がございます。ご注意くださ い。

### **15. 登録情報変更**

マイページに登録されている個人情報の確認・変更手順です。

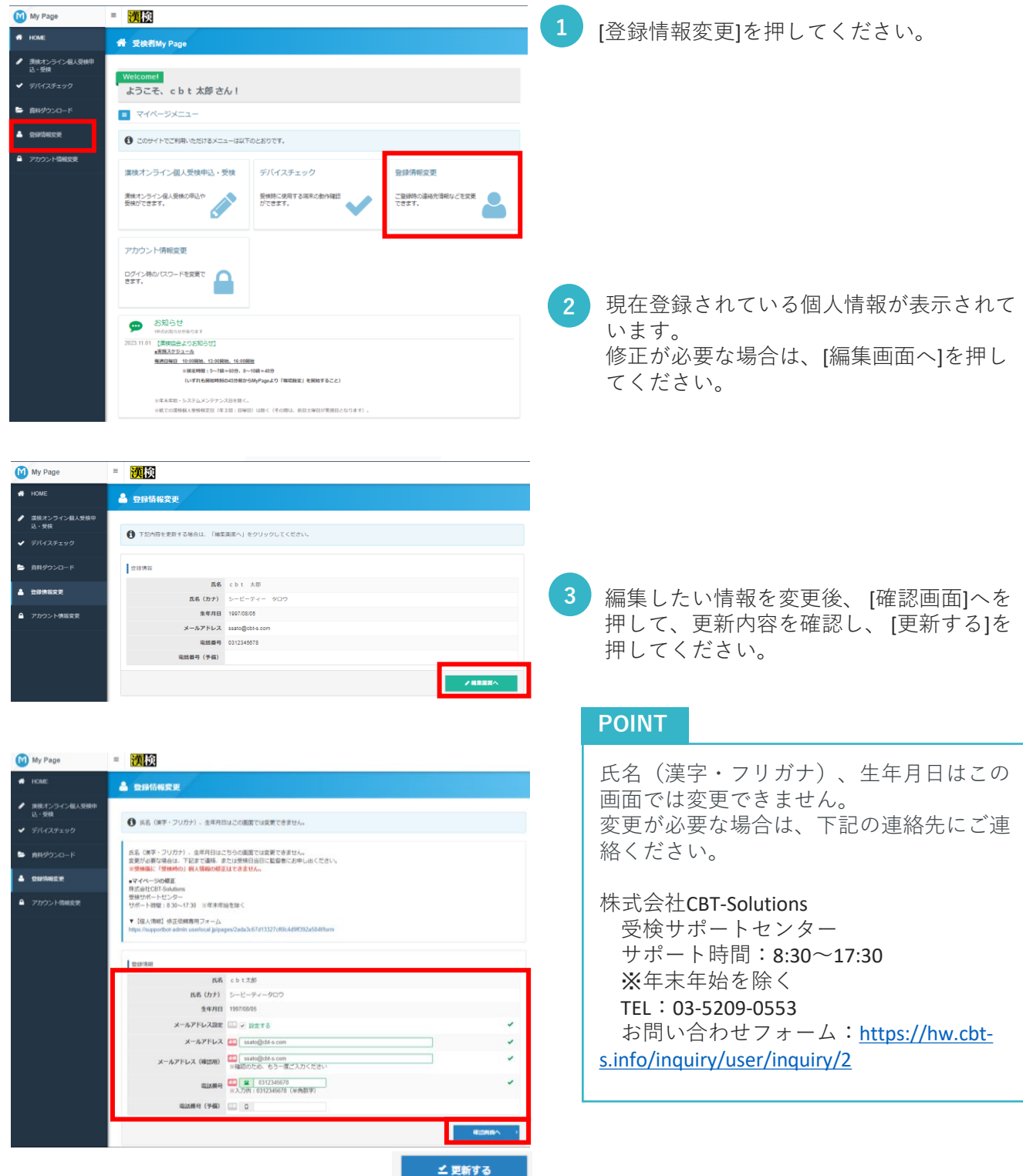

### **16. アカウント情報の変更**

登録されているアカウント情報(ログインID・パスワード)の確認・変更手順です。

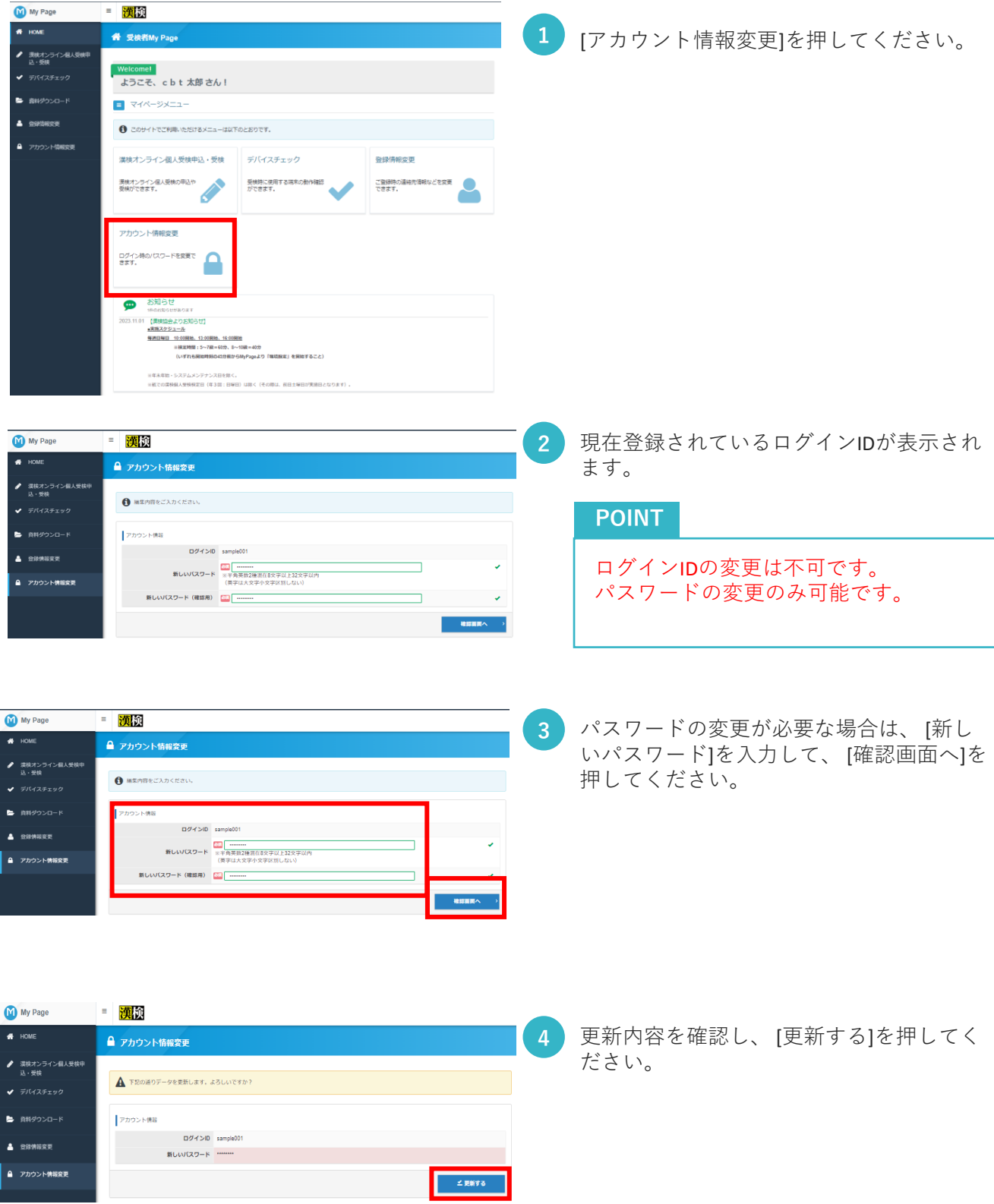

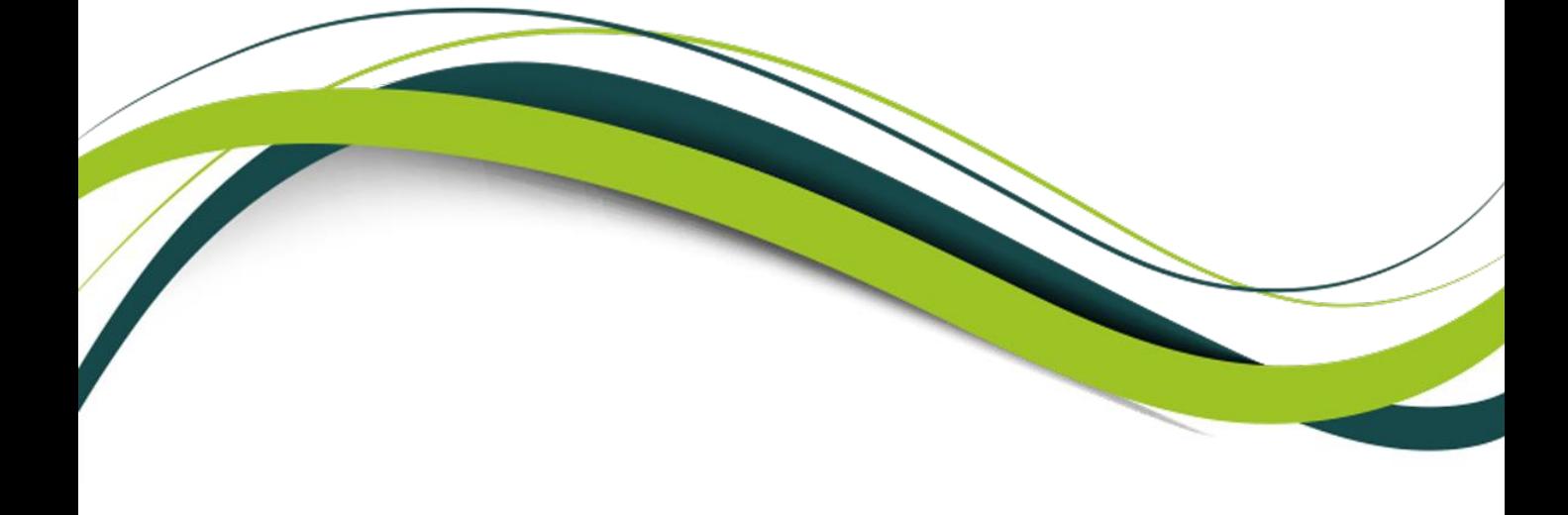

Copyright © 2023 CBT-Solutions Inc. All Rights Reserved.